## **G9SP Series Safety Controller**

## **HOST CONNECTION MANUAL**

# **OMRON**

#### © **OMRON, 2010**

All rights reserved. No part of this publication may be reproduced, stored in a retrieval system, or transmitted, in any form, or by any means, mechanical, electronic, photocopying, recording, or otherwise, without the prior written permission of OMRON.

No patent liability is assumed with respect to the use of the information contained herein. Moreover, because OMRON is constantly striving to improve its high-quality products, the information contained in this manual is subject to change without notice. Every precaution has been taken in the preparation of this manual. Nevertheless, OMRON assumes no responsibility for errors or omissions. Neither is any liability assumed for damages resulting from the use of the information contained in this publication.

## **Introduction**

Thank you for purchasing a G9SP-series Safety Controller. This manual contains information required to use the G9SP-series Controller. Please thoroughly read and understand this manual before you use the G9SP-series Controller.

## Intended Audience

This manual is intended for the following personnel, who must also have knowledge of electrical systems (an electrical engineer or the equivalent).

- Personnel in charge of installing FA systems.
- Personnel in charge of designing FA systems.
- Personnel in charge of managing FA systems and facilities.
- Personnel in charge of qualifications and authority in all phases, including system design, installation, operation, maintenance, and disposal.

## **Manual Configuration**

Information on the operation of G9SP-series Safety Controllers is provided in the following manuals. Refer to the specific manual depending on the information that is required.

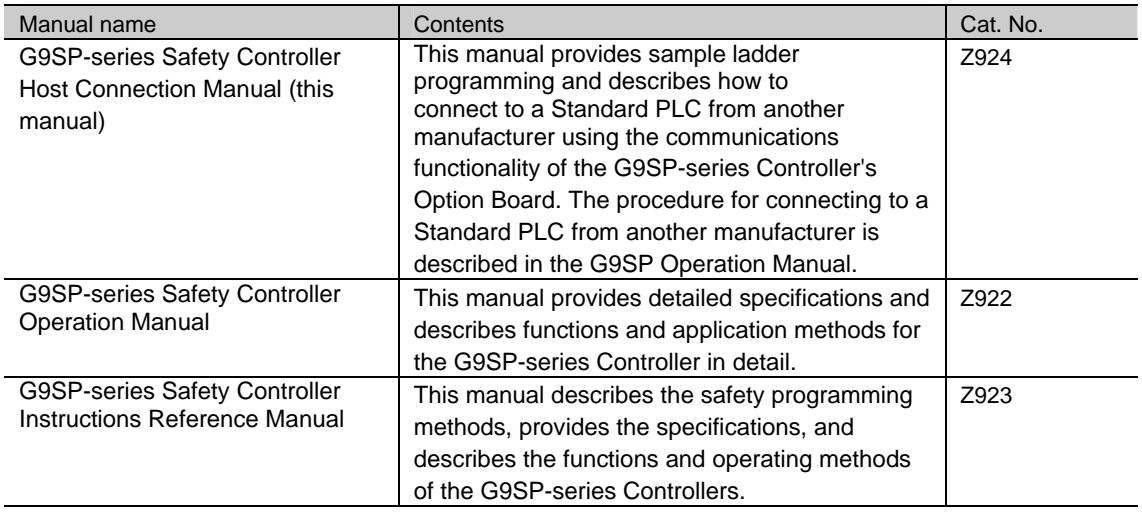

## **Table of Contents**

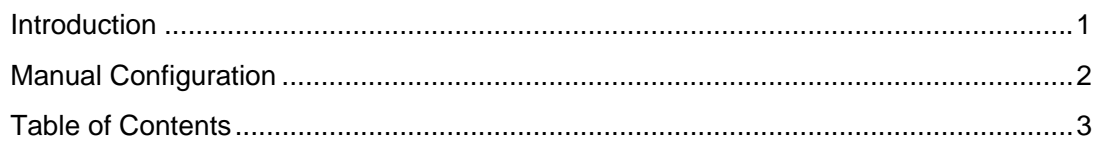

## **Section 1 Connecting to OMRON PLCs**

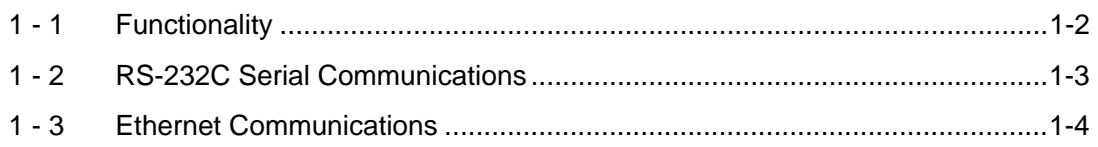

## **Section 2 Connecting to Mitsubishi Electric PLCs**

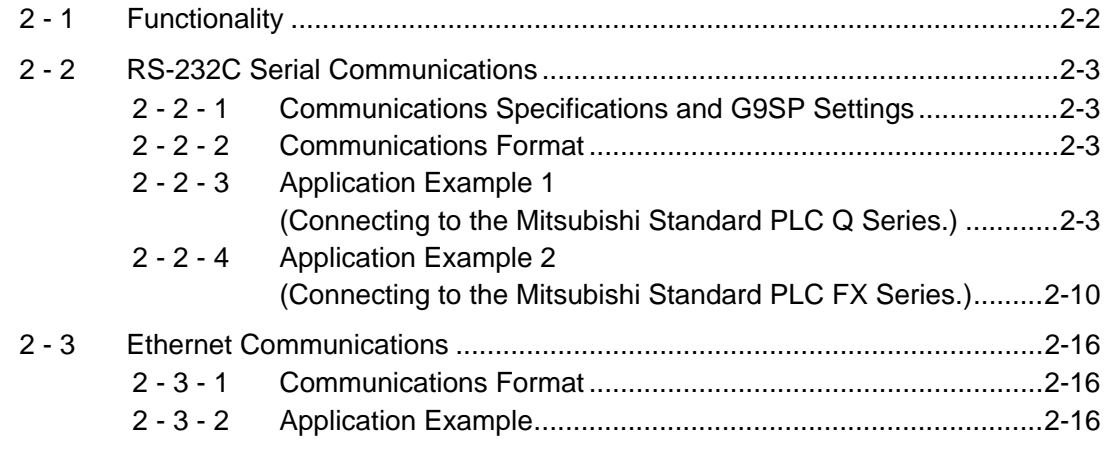

## **Section 3 Connecting to Siemens PLCs**

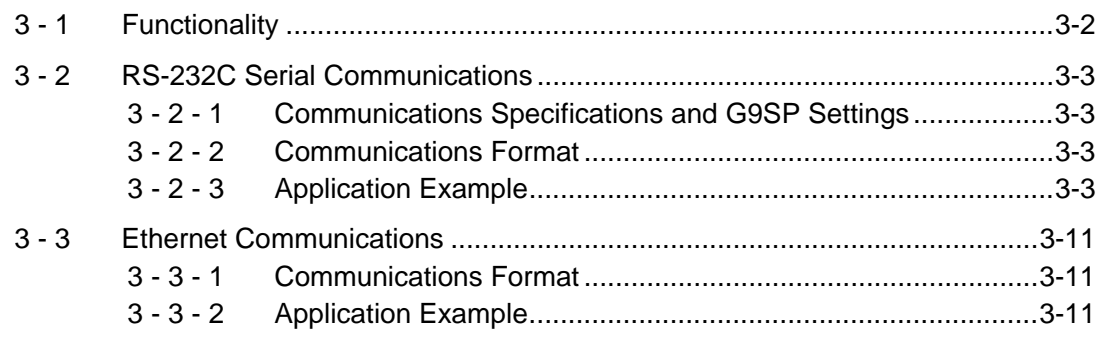

## *Terms and Conditions Agreement*

## *Warranty, Limitations of Liability*

## **Warranties**

#### ● **Exclusive Warranty**

Omron's exclusive warranty is that the Products will be free from defects in materials and workmanship for a period of twelve months from the date of sale by Omron (or such other period expressed in writing by Omron). Omron disclaims all other warranties, express or implied.

#### ● **Limitations**

OMRON MAKES NO WARRANTY OR REPRESENTATION, EXPRESS OR IMPLIED, ABOUT NON-INFRINGEMENT, MERCHANTABILITY OR FITNESS FOR A PARTICULAR PURPOSE OF THE PRODUCTS. BUYER ACKNOWLEDGES THAT IT ALONE HAS DETERMINED THAT THE PRODUCTS WILL SUITABLY MEET THE REQUIREMENTS OF THEIR INTENDED USE.

Omron further disclaims all warranties and responsibility of any type for claims or expenses based on infringement by the Products or otherwise of any intellectual property right.

#### ● **Buyer Remedy**

Omron's sole obligation hereunder shall be, at Omron's election, to (i) replace (in the form originally shipped with Buyer responsible for labor charges for removal or replacement thereof) the non-complying Product, (ii) repair the non-complying Product, or (iii) repay or credit Buyer an amount equal to the purchase price of the non-complying Product; provided that in no event shall Omron be responsible for warranty, repair, indemnity or any other claims or expenses regarding the Products unless Omron's analysis confirms that the Products were properly handled, stored, installed and maintained and not subject to contamination, abuse, misuse or inappropriate modification. Return of any Products by Buyer must be approved in writing by Omron before shipment. Omron Companies shall not be liable for the suitability or unsuitability or the results from the use of Products in combination with any electrical or electronic components, circuits, system assemblies or any other materials or substances or environments. Any advice, recommendations or information given orally or in writing, are not to be construed as an amendment or addition to the above warranty.

See http://www.omron.com/global/ or contact your Omron representative for published information.

## **Limitation on Liability; Etc**

OMRON COMPANIES SHALL NOT BE LIABLE FOR SPECIAL, INDIRECT, INCIDENTAL, OR CONSEQUENTIAL DAMAGES, LOSS OF PROFITS OR PRODUCTION OR COMMERCIAL LOSS IN ANY WAY CONNECTED WITH THE PRODUCTS, WHETHER SUCH CLAIM IS BASED IN CONTRACT, WARRANTY, NEGLIGENCE OR STRICT LIABILITY.

Further, in no event shall liability of Omron Companies exceed the individual price of the Product on which liability is asserted.

## *Application Considerations*

## **Suitability of Use**

Omron Companies shall not be responsible for conformity with any standards, codes or regulations which apply to the combination of the Product in the Buyer's application or use of the Product. At Buyer's request, Omron will provide applicable third party certification documents identifying ratings and limitations of use which apply to the Product. This information by itself is not sufficient for a complete determination of the suitability of the Product in combination with the end product, machine, system, or other application or use. Buyer shall be solely responsible for determining appropriateness of the particular Product with respect to Buyer's application, product or system. Buyer shall take application responsibility in all cases.

NEVER USE THE PRODUCT FOR AN APPLICATION INVOLVING SERIOUS RISK TO LIFE OR PROPERTY WITHOUT ENSURING THAT THE SYSTEM AS A WHOLE HAS BEEN DESIGNED TO ADDRESS THE RISKS, AND THAT THE OMRON PRODUCT(S) IS PROPERLY RATED AND INSTALLED FOR THE INTENDED USE WITHIN THE OVERALL EQUIPMENT OR SYSTEM.

## **Programmable Products**

Omron Companies shall not be responsible for the user's programming of a programmable Product, or any consequence thereof.

## *Disclaimers*

## **Performance Data**

Data presented in Omron Company websites, catalogs and other materials is provided as a guide for the user in determining suitability and does not constitute a warranty. It may represent the result of Omron's test conditions, and the user must correlate it to actual application requirements. Actual performance is subject to the Omron's Warranty and Limitations of Liability.

## **Change in Specifications**

Product specifications and accessories may be changed at any time based on improvements and other reasons. It is our practice to change part numbers when published ratings or features are changed, or when significant construction changes are made. However, some specifications of the Product may be changed without any notice. When in doubt, special part numbers may be assigned to fix or establish key specifications for your application. Please consult with your Omron's representative at any time to confirm actual specifications of purchased Product.

## **Errors and Omissions**

Information presented by Omron Companies has been checked and is believed to be accurate; however, no responsibility is assumed for clerical, typographical or proofreading errors or omissions.

7

## Connecting to OMRON PLCs  $\overline{a}$

This section describes how to perform communications with OMRON standard PLC through an RS-232C Option Board or Ethernet Option Board.

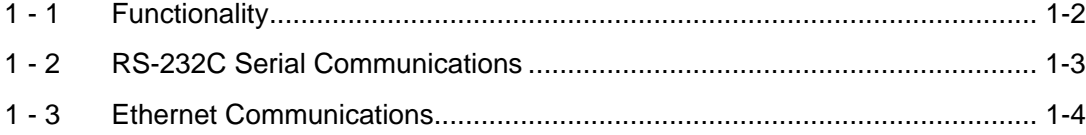

## **1 - 1 Functionality**

Refer to *Section 7 Communications with a Standard PLC Using an Option Board* of the *G9SP Series Safety Controller Operation Manual (Cat. No. Z922)*.

## **1 - 2 RS-232C Serial Communications**

Refer to *Section 7 Communications with a Standard PLC Using an Option Board* of the *G9SP Series Safety Controller Operation Manual (Cat. No. Z922)*.

 $\mathbf 1$ 

## **1 - 3 Ethernet Communications**

Refer to *Section 7 Communications with a Standard PLC Using an Option Board* of the *G9SP Series Safety Controller Operation Manual (Cat. No. Z922)*.

2

## Connecting to Mitsubishi Electric PLCs  $\overline{a}$

This section describes how to perform communications with Mitsubishi Electric Standard PLC through an RS-232C Option Board or Ethernet Option Board.

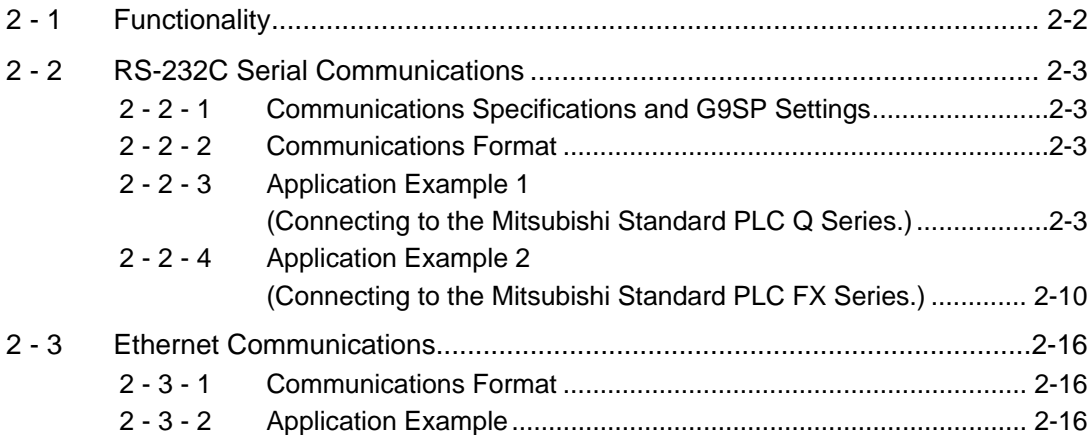

## **2 - 1 Functionality**

Refer to Section 7 Communications with a Standard PLC Using an Option Board of the G9SP Series Safety Controller Operation Manual (Cat. No. Z922).

## **2 - 2 RS-232C Serial Communications**

This section provides a description and example of connection to a Mitsubishi Electric Standard PLC. The No-protocol communications are available for connection with a Mitsubishi Electric Standard PLC.

## 2 - 2 - 1 Communications Specifications and G9SP Settings

Refer to *7-2-1 Communications Specifications and Settings* in *Section 7 Communications with a Standard PLC Using an Option Board* of the *G9SP Series Safety Controller Operation Manual* (Cat. No. Z922).

## 2 - 2 - 2 Communications Format

Refer to *7-2-2 Communications Format* in *Section 7 Communications with a Standard PLC Using an Option Board* of the *G9SP Series Safety Controller Operation Manual* (Cat. No. Z922).

## 2 - 2 - 3 Application Example 1 (Connecting to the Mitsubishi Standard PLC Q Series.)

### System Configuration

This section uses the following example to describe how to access the G9SP-series Controller by performing serial communications through a RS-232C Serial Comm- unications Board (CP1W-CIF01) from a Mitsubishi Electric Standard PLC Q series.

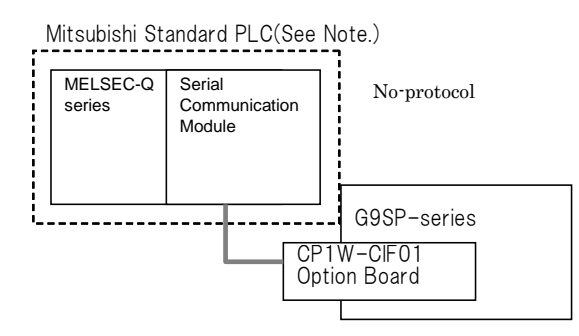

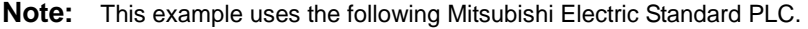

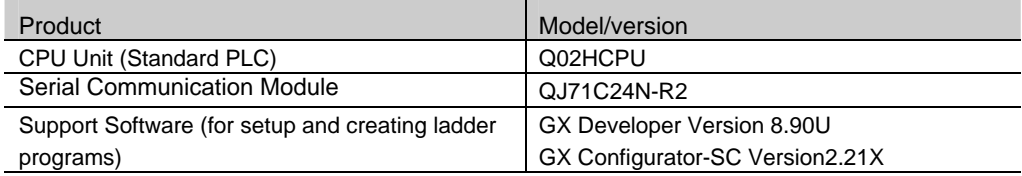

 $\overline{2}$ 

## G9SP-series Controller Settings

If necessary, set the baud rate. (The default is 9,600 bps.) Make the communications settings in the Mitsubishi Electric Standard PLC to match the serial communications specifications of the G9SP-series Controller.

## Mitsubishi Electric PLC Q series Settings

Set serial communication module CH2 as given below in the PLC parameter using the GX Developer and CH2 No-protocol system setting using the intelligent function utility.

### • PLC parameter settings

Set serial communication module CH2 as given below in the PLC parameter by selecting[Project data list]-[Parameter]-[PLC parameter]-[I/O assignment].

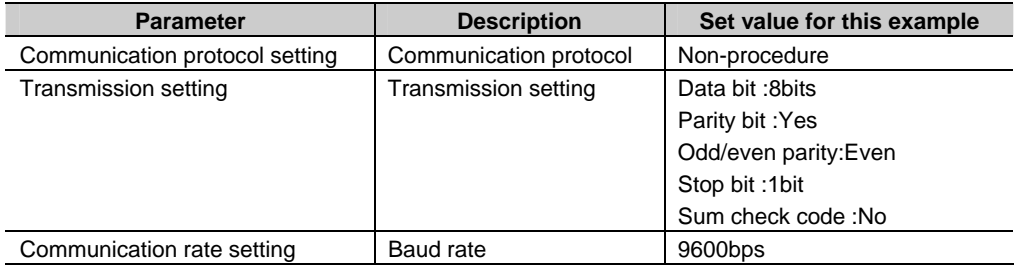

### $\bullet$  Intelligent function utility settings

Set serial communication module CH2 as given below in the CH2 Non procedure system setting by selecting [Tools]-[Intelligent function utility]-[Start].

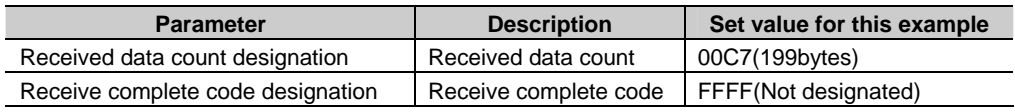

## Communications cable

The suited cable is different according to the combination of component. Please produce the cable of the following connecting wires when connecting with a Mitsubishi Electric Standard PLC Q series (QJ71C24N-R2).

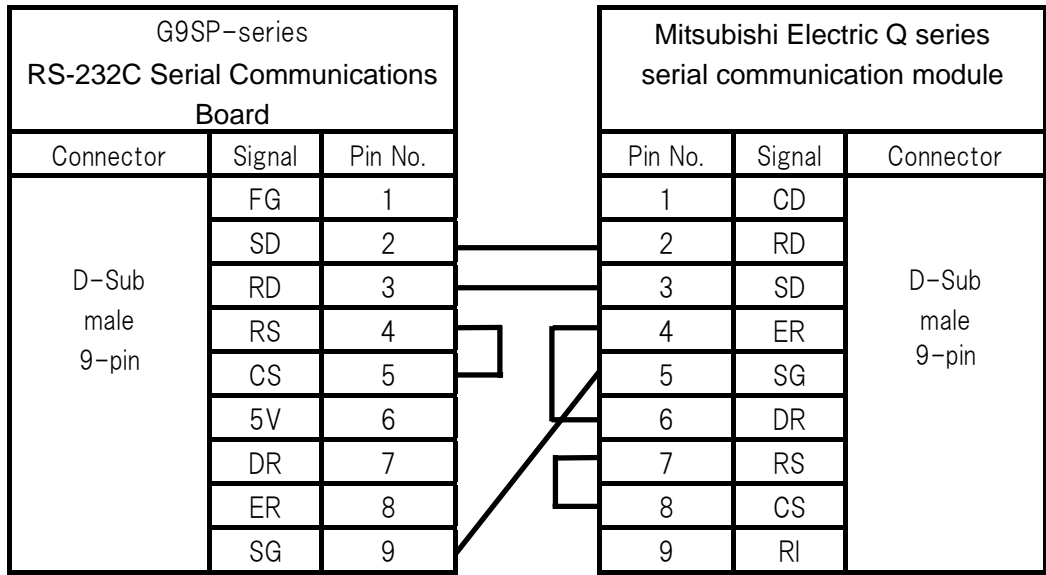

## Sample Ladder Programming for Mitsubishi Electric PLC Q series

This section provides an example of programming to monitor Safety Input terminal data of a G9SP-series Controller from a Mitsubishi Electric Standard PLC Q series.

**• RS-232C Serial Communications Sequence** 

The G9SP-series Controller returns a response to the command sent from the Standard PLC.

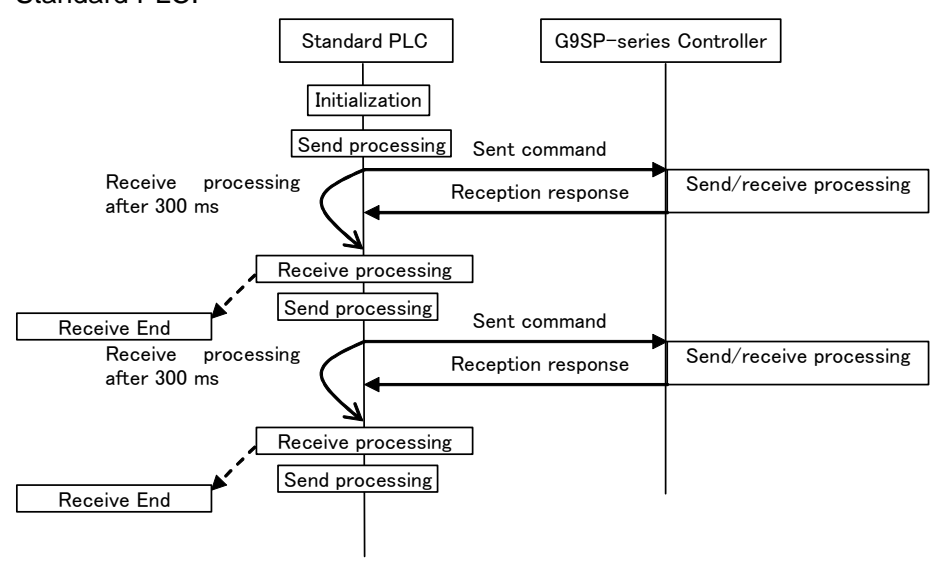

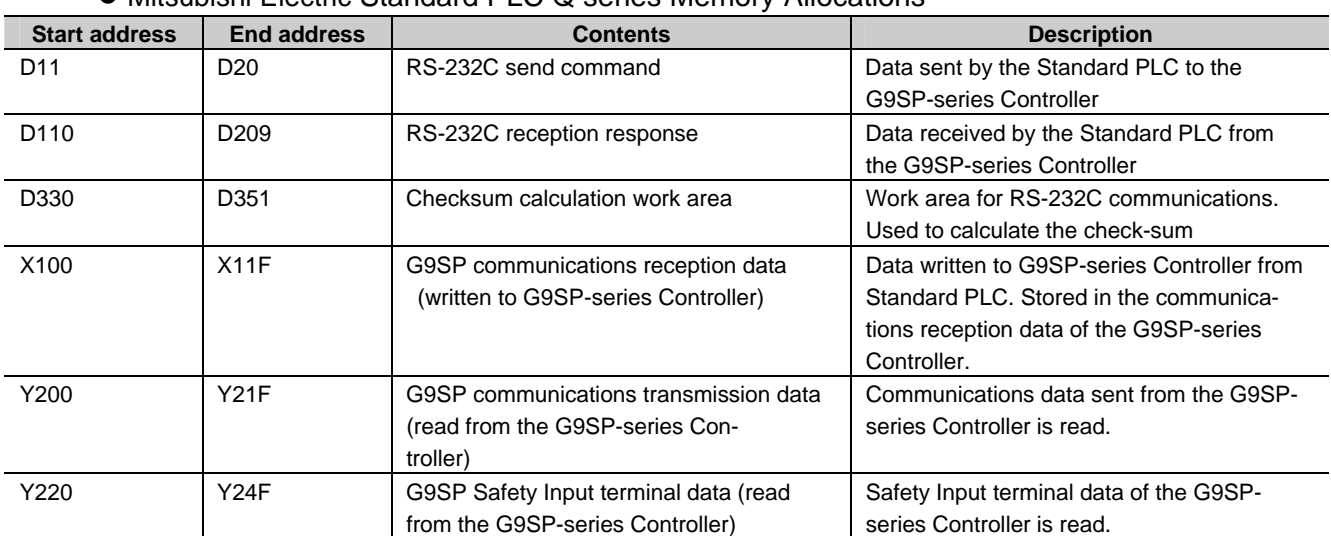

## ● Mitsubishi Electric Standard PLC Q series Memory Allocations

- G9SP Communications Reception Data

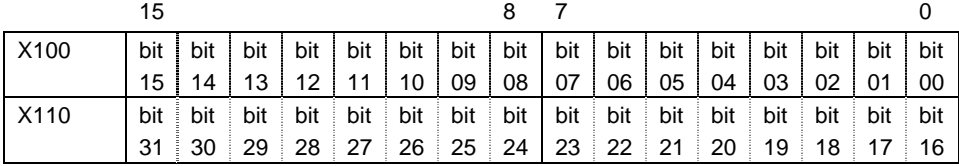

### - G9SP Communications Transmission Data

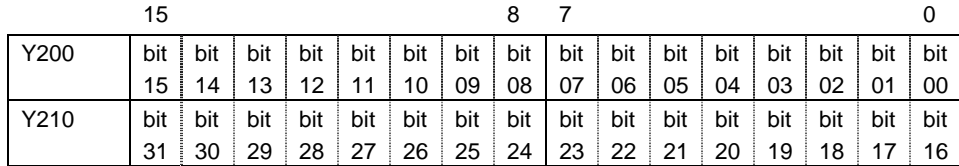

### - G9SP Safety Input Terminal Data

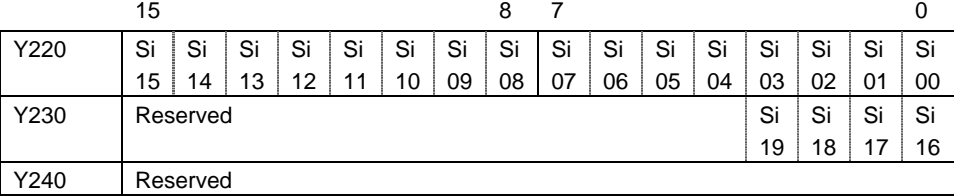

**2-6** 

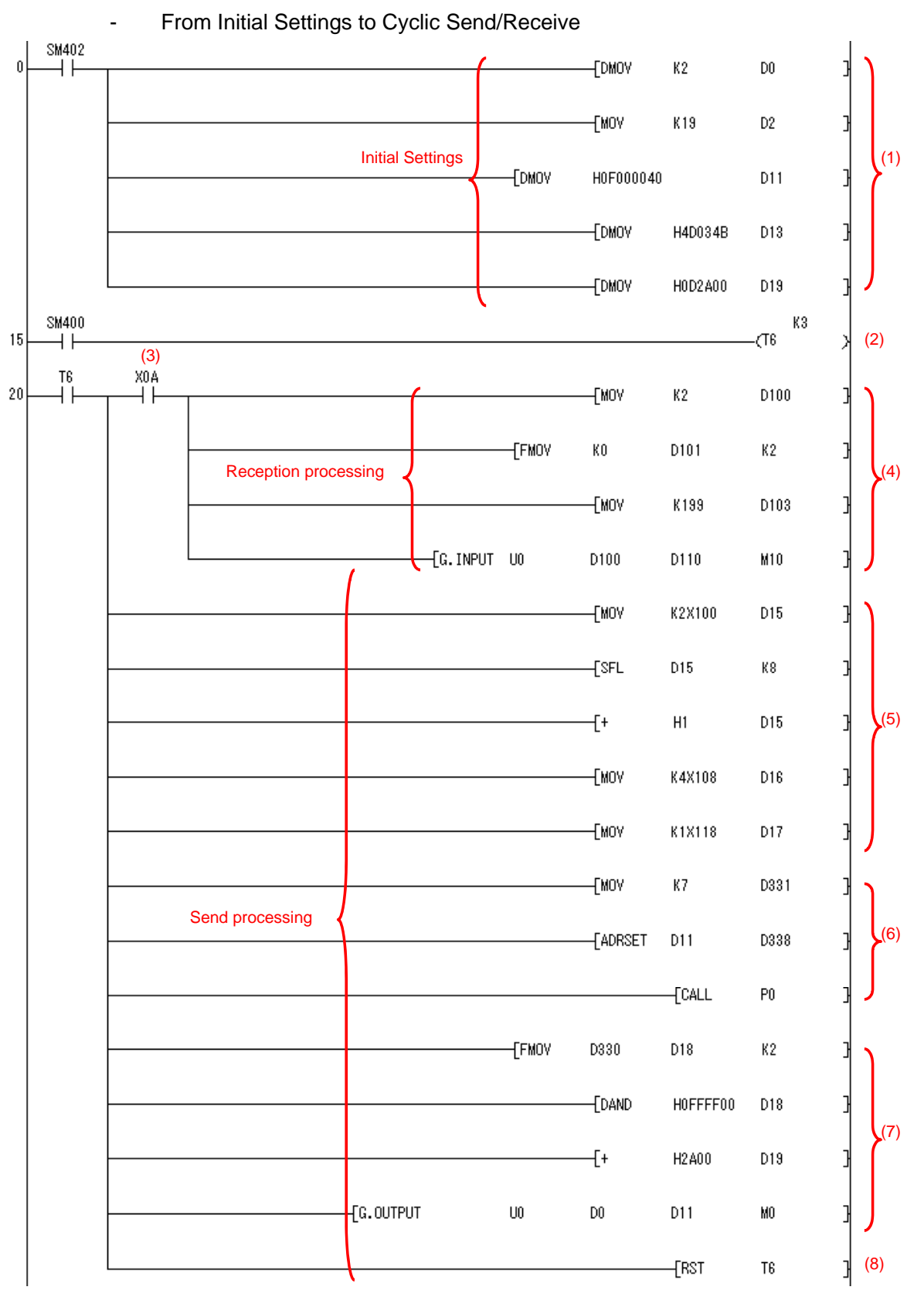

## • Sample Ladder Programming

 $\overline{2}$ 

**2-7** 

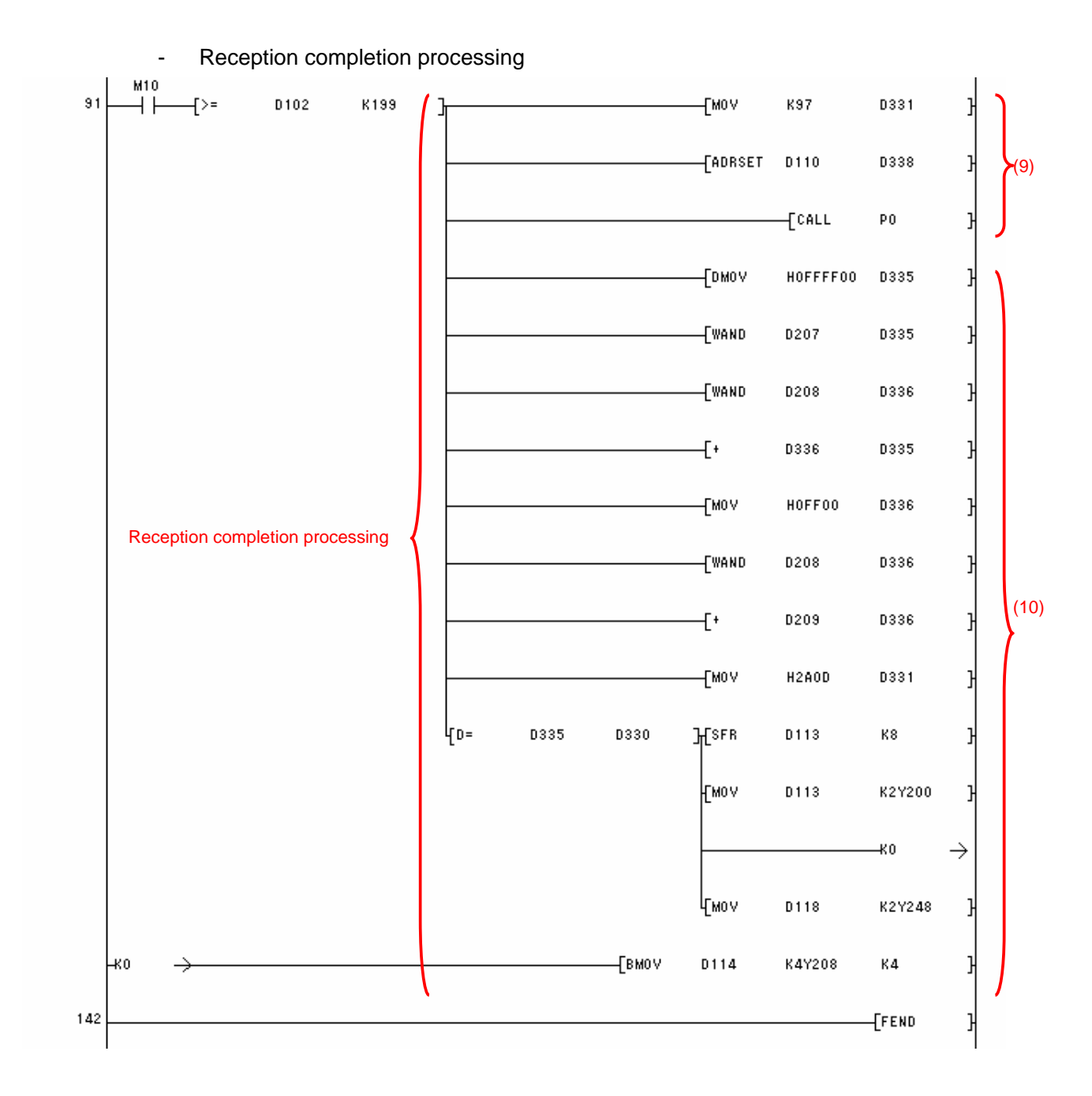

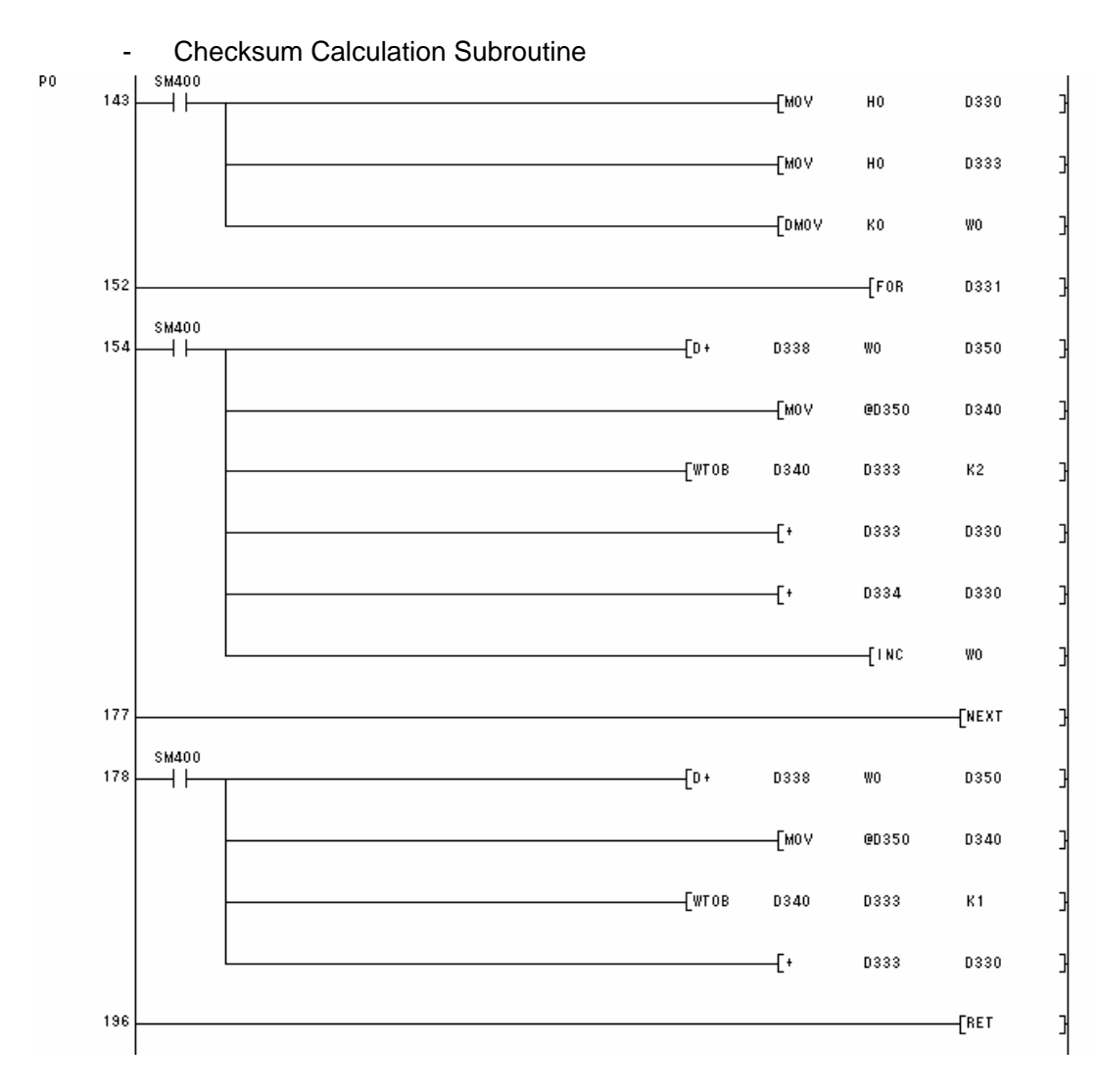

 $\overline{\mathbf{2}}$ 

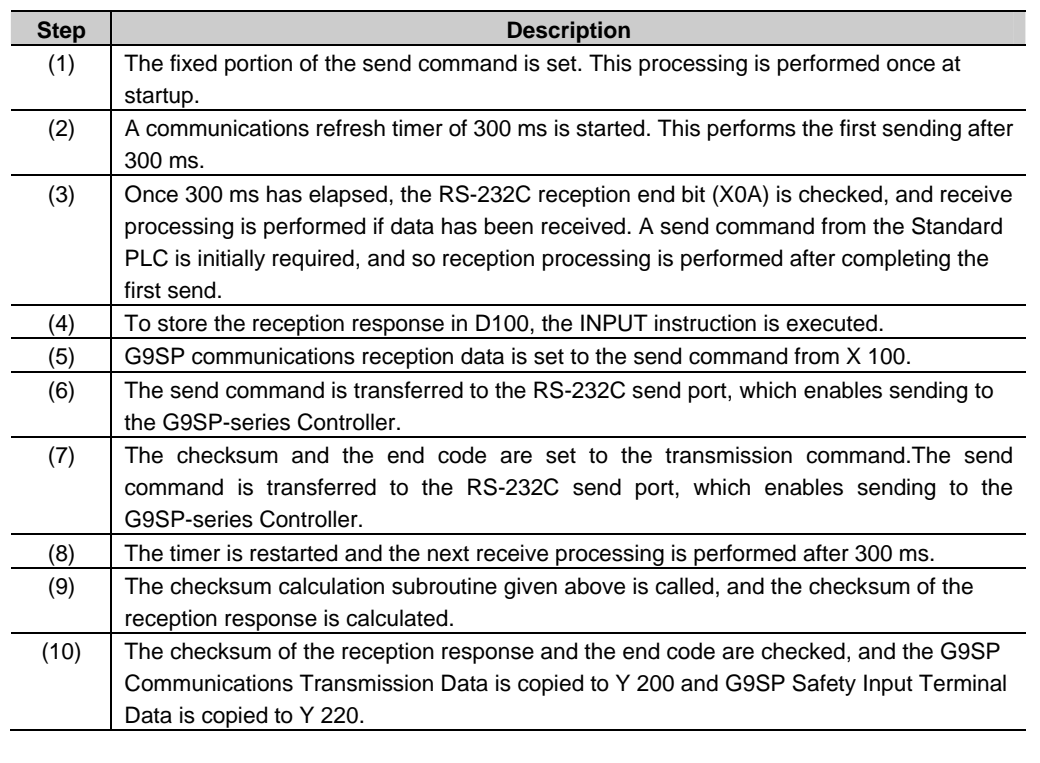

## 2 - 2 - 4 Application Example 2 (Connecting to the Mitsubishi Standard PLC FX Series.)

## System Configuration

This section uses the following example to describe how to access a G9SP-series Controller by performing serial communications through a RS-232C Serial Communications Board (CP1W-CIF01) from a Siemens Standard PLC FX series.

Mitsubishi Standard PLC(See Note.)

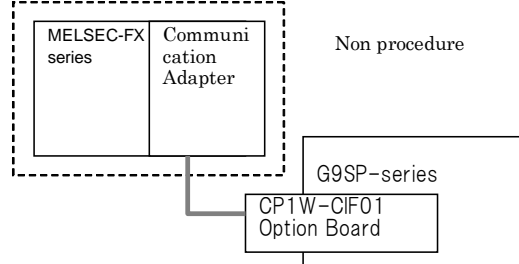

**Note:** This example uses the following Mitsubishi Electric Standard PLC.

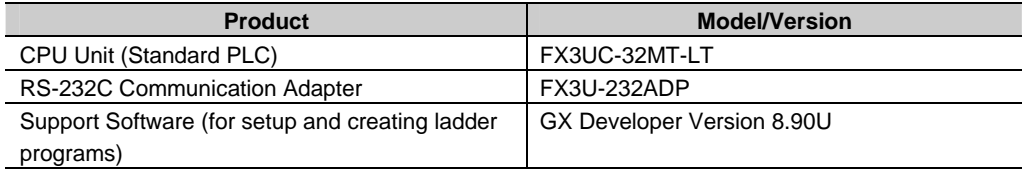

## G9SP-series Controller Settings

If necessary, set the baud rate. (The default is 9,600 bps.) Make the communications settings in the Mitsubishi Electric Standard PLC to match the serial communications specifications of the G9SP-series Controller.

## Mitsubishi Electric PLC FX series Settings

Set RS-232C communication adapter CH1 as given below in the PLC parameter using the GX Developer.

• PLC parameter settings

Set RS-232C communication adapter CH2 as given below in the PLC parameter by selecting[Project data list]-[Parameter]-[PLC parameter]-[PLC System(2)].

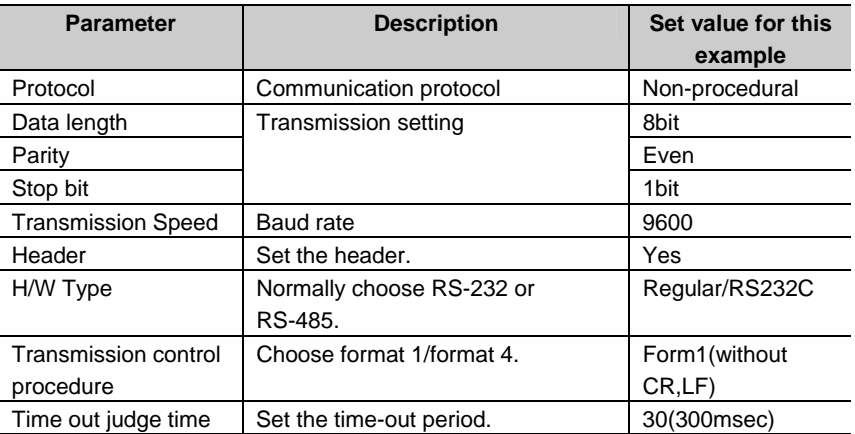

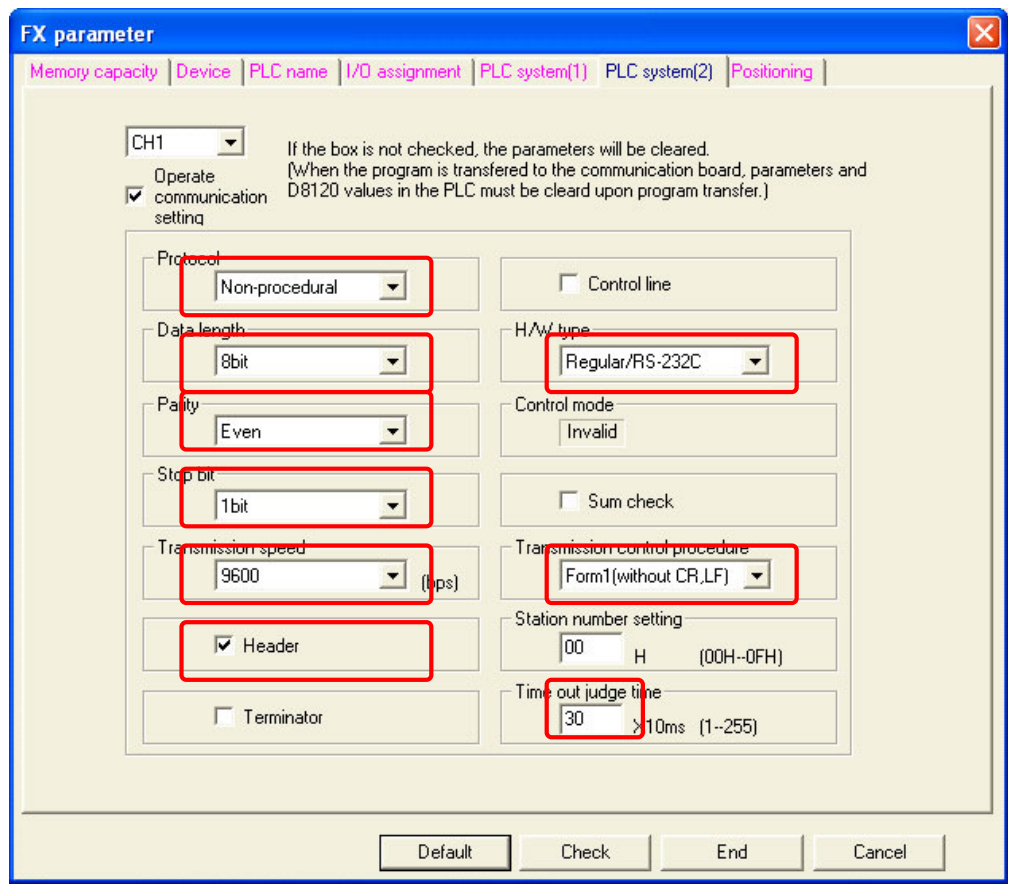

## Communications cable

The suited cable is different according to the combination of component. Please produce the cable of the following connecting wires when connecting with a Mitsubishi Electric Standard PLC FX series.

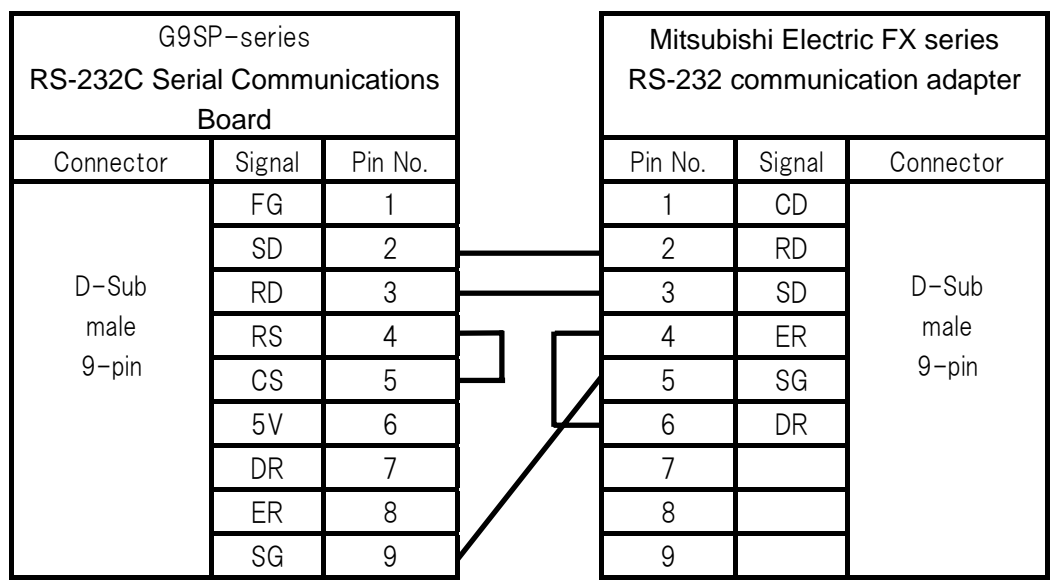

 $\overline{\mathbf{2}}$ 

This section provides an example of programming to monitor Safety Input terminal data of a G9SP-series Controller from a Mitsubishi Electric Standard PLC FX series.

## **• RS-232C Serial Communications Sequence**

The G9SP-series Controller returns a response to the command sent from the tandard PLC.

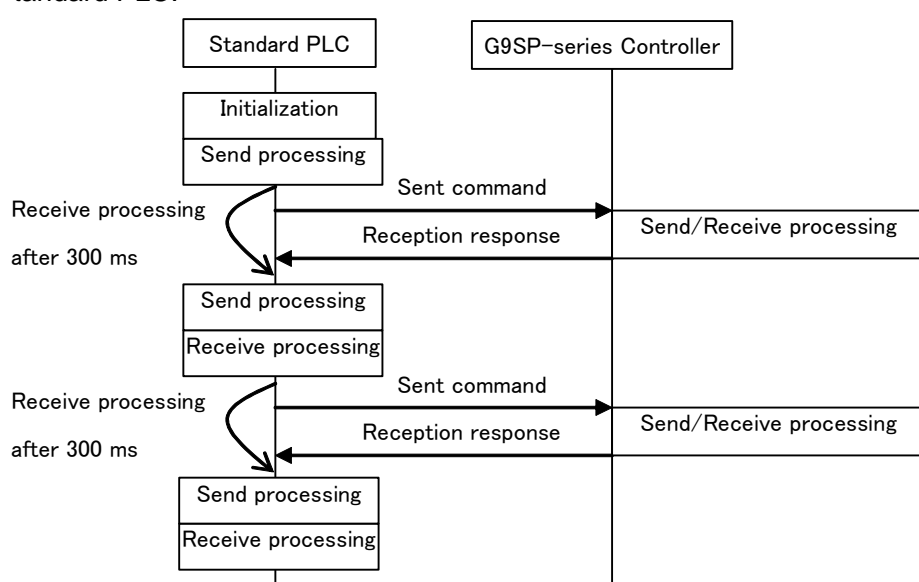

### $\bullet$  Mitsubishi Electric Standard PLC FX series Memory Allocations

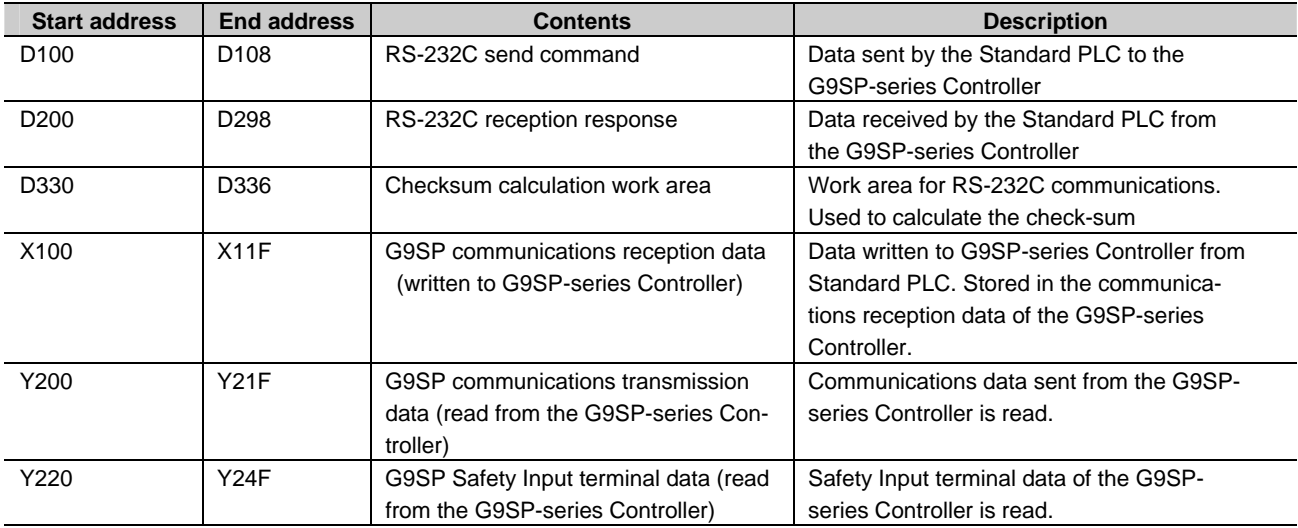

## - G9SP Communications Reception Data

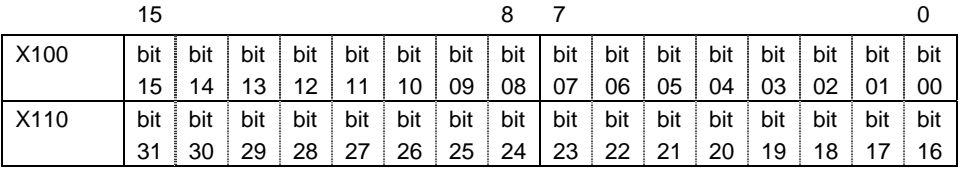

### - G9SP Communications Transmission Data

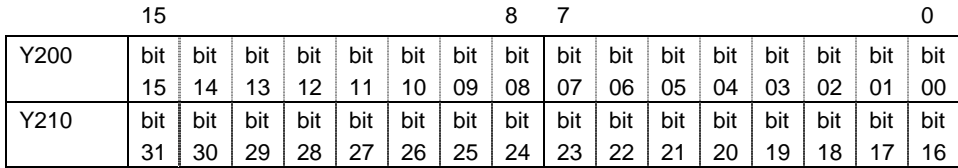

#### - G9SP Safety Input Terminal Data

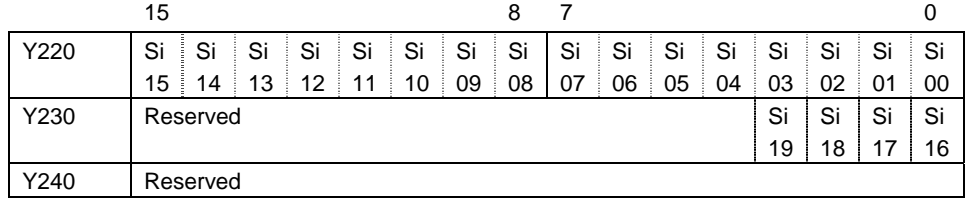

## • Sample Ladder Programming

### - From Initial Settings to Cyclic Send/Receive

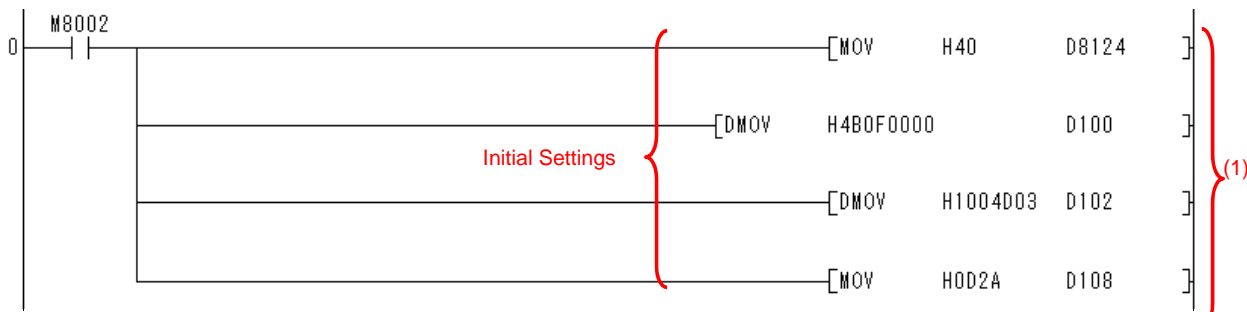

 $\overline{\mathbf{2}}$ 

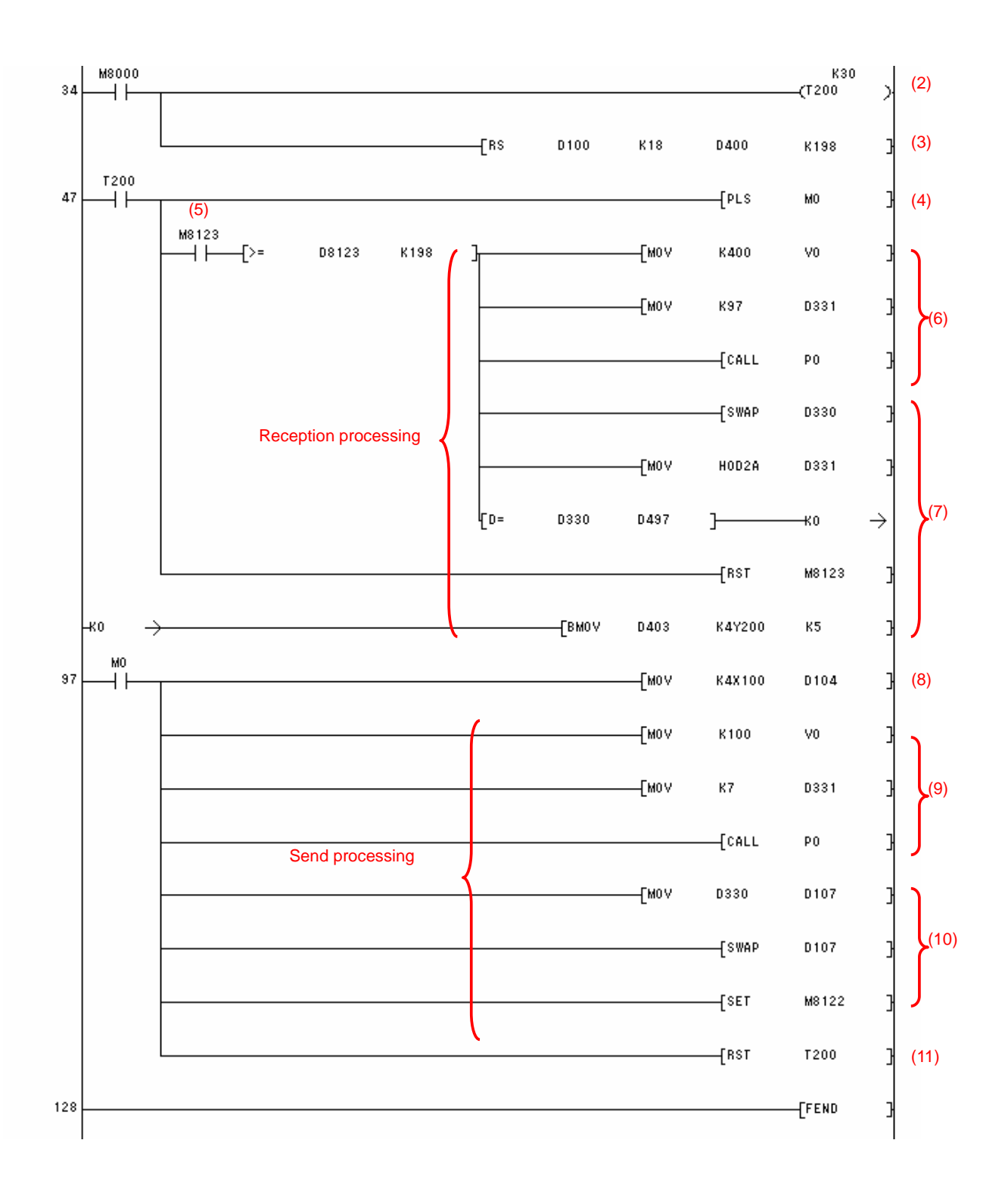

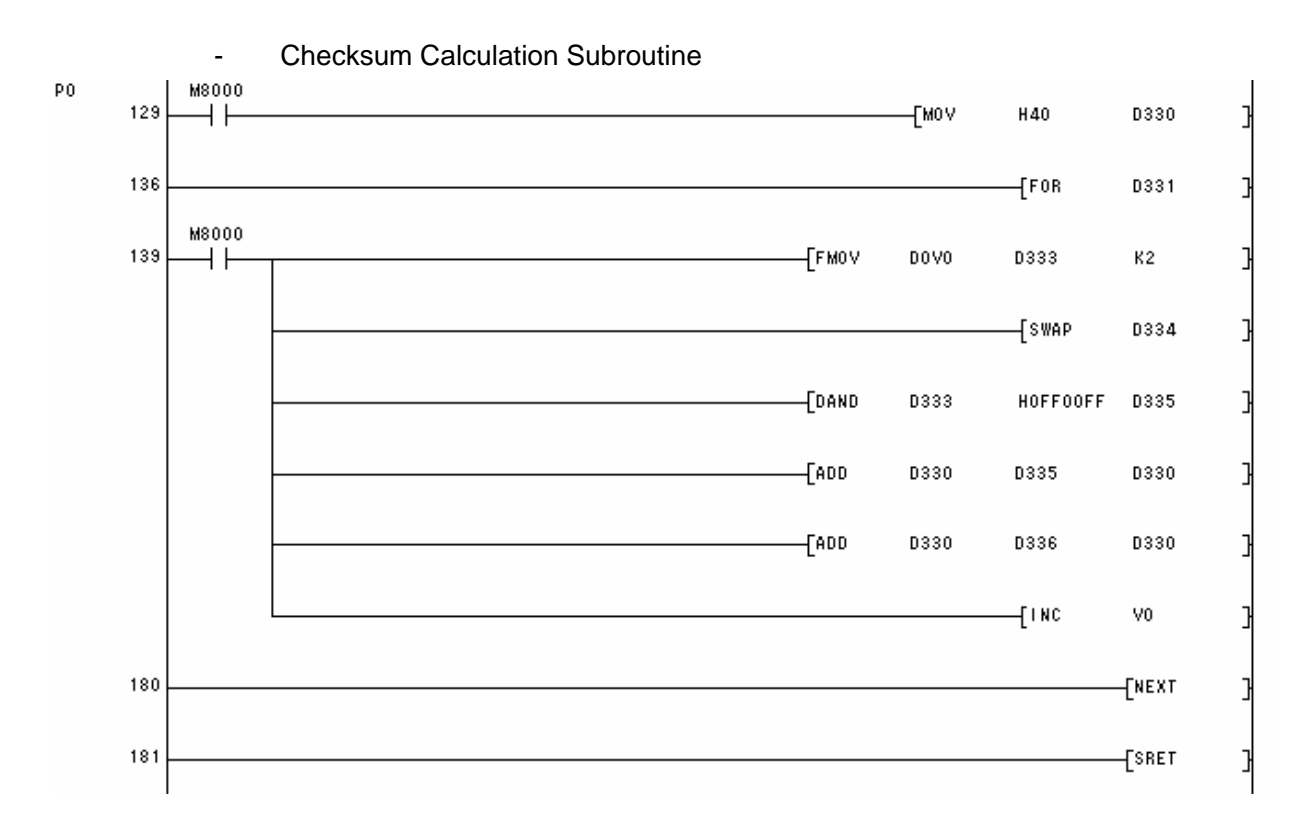

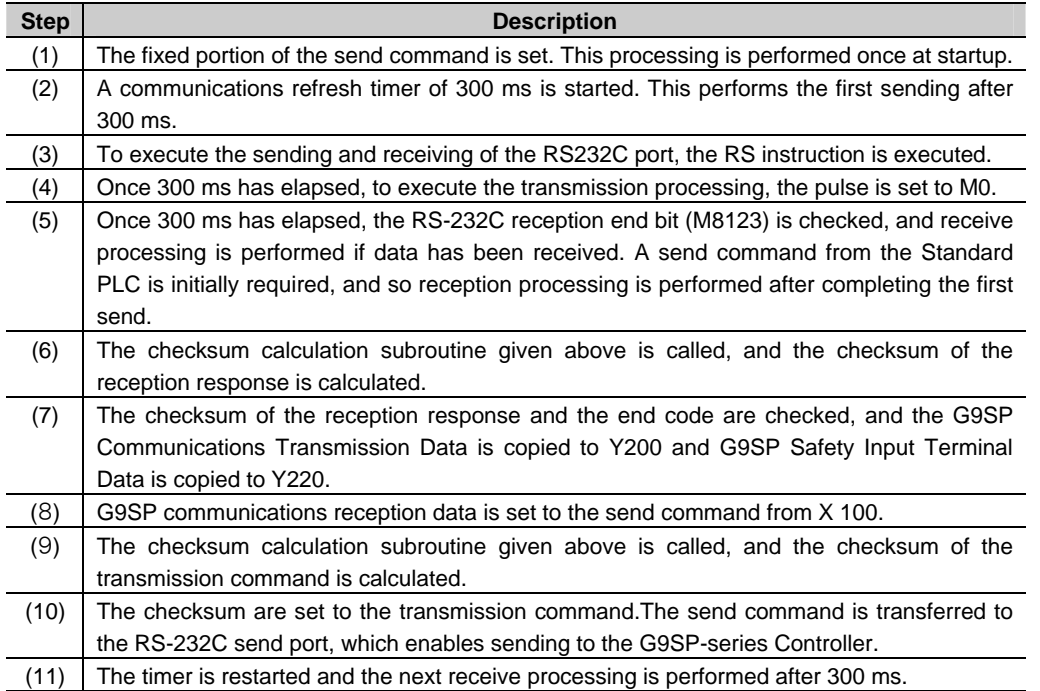

 $\overline{\mathbf{2}}$ 

## **2 - 3 Ethernet Communications**

This section provides a description and example of connection to a Mitsubishi Electric Standard PLC. The FINS/UDP Protocol are available for connection with a Mitsubishi Electric Standard PLC.

## 2 - 3 - 1 Communications Format

Refer to Section 7 Communications with a Standard PLC Using an Option Board of the G9SP Series Safety Controller Operation Manual (Cat. No. Z922).

## 2 - 3 - 2 Application Example

## System Configuration

This section uses the following example to describe how to access the G9SP-series Controller by performing Ethernet communications through a Ethernet Communica- tions Board (CP1W-CIF41) from a Mitsubishi Electric Standard PLC Q series.

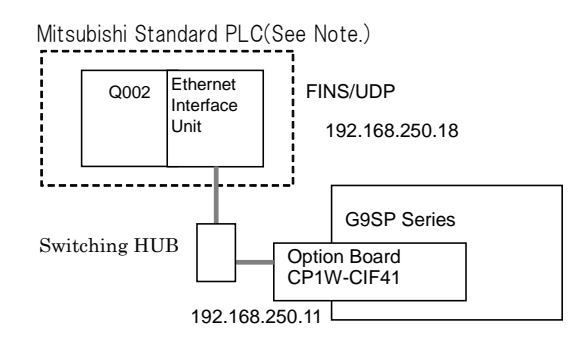

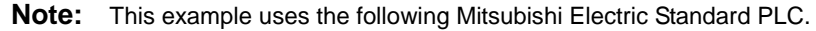

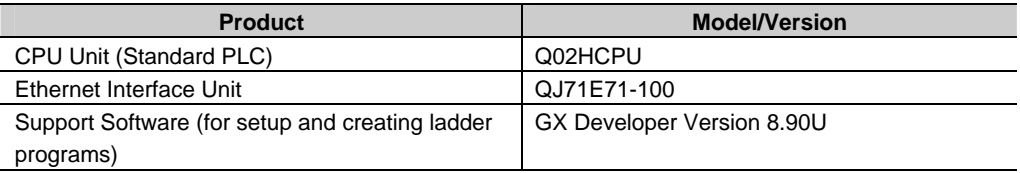

## G9SP-series Controller Settings

Make the settings for TCP/IP in the system settings of the G9SP Configurator. These settings are set in the G9SP-series Controller and Ethernet Option Board when the configuration data is downloaded.

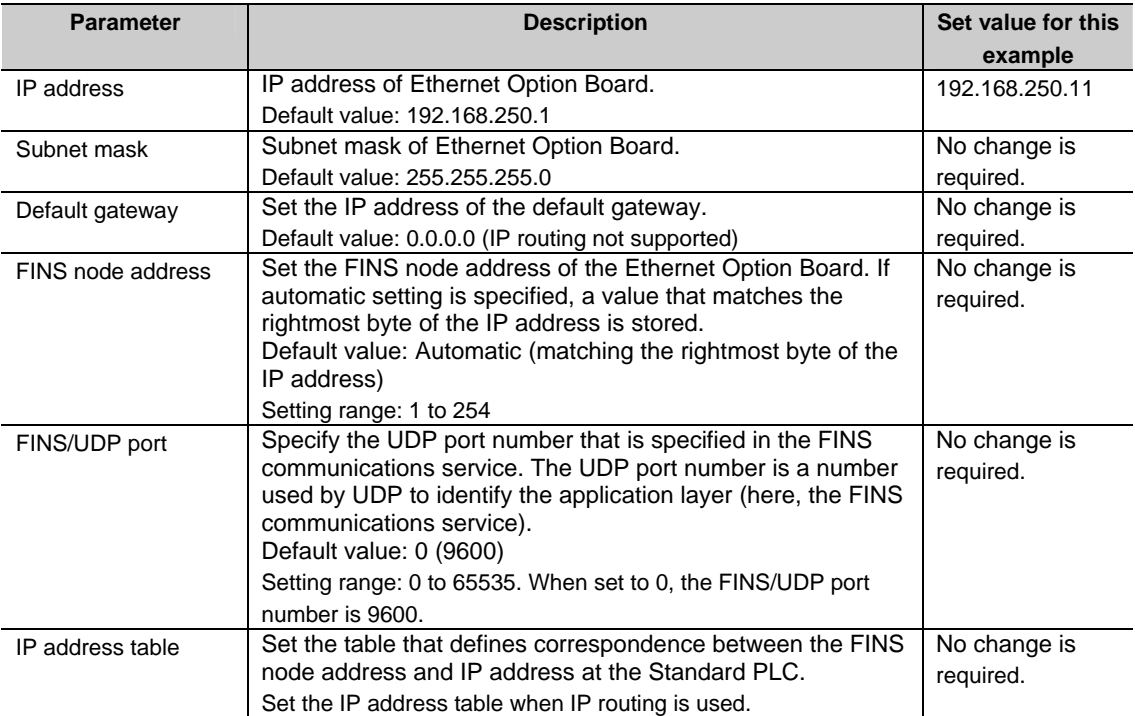

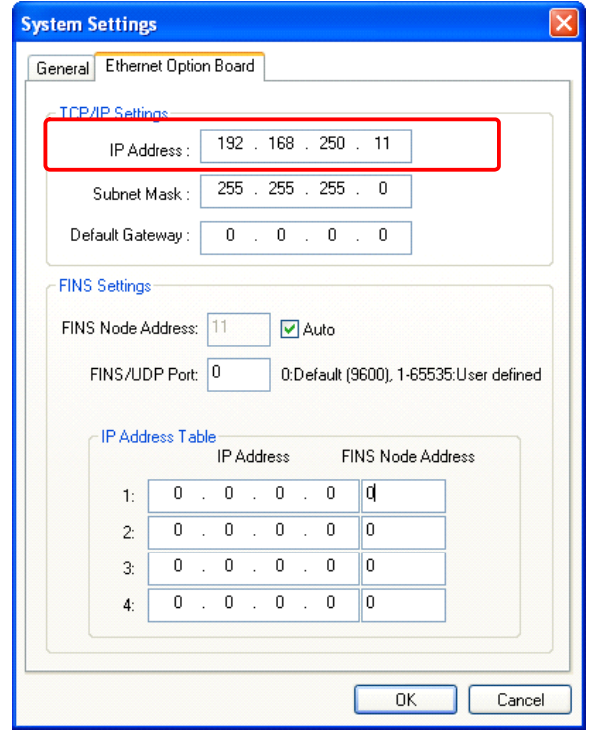

 $\overline{\mathbf{2}}$ 

Set the Ethernet Interface Unit as given below in the network parameter of the Ethernet port using the GX Developer.

 $\bullet$  Network parameters : Setting the number of Ethernet/CC IE/MELSECNET cards Set the setting the number of Ethernet/CC IE/MELSECNET cards by selecting [Project data list]-[Parameter] – [Network param] – [Ethernet/CC IE/MELSECNET].

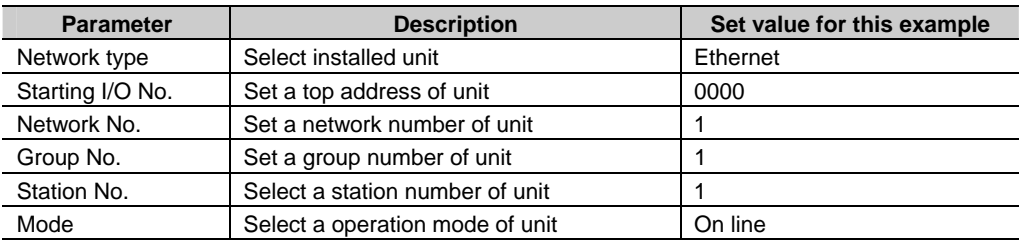

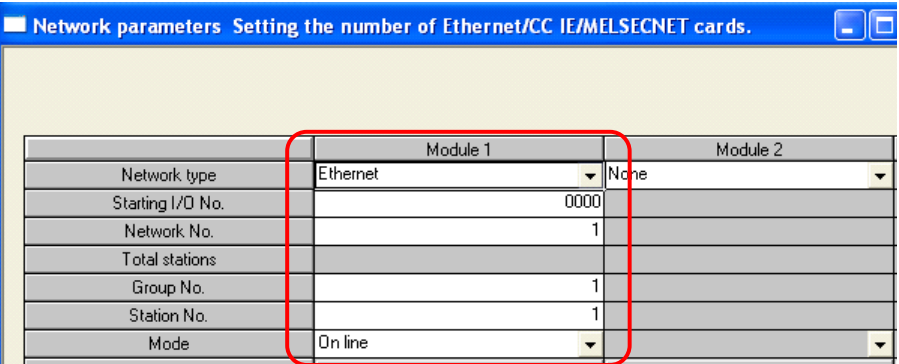

### • Operation Settings

Set the setting the Ethernet operations by selecting [Project data list]-[Parameter] – [Network param] – [Ethernet/CC IE/MELSECNET] – [Operation Settings].

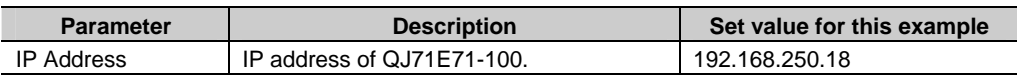

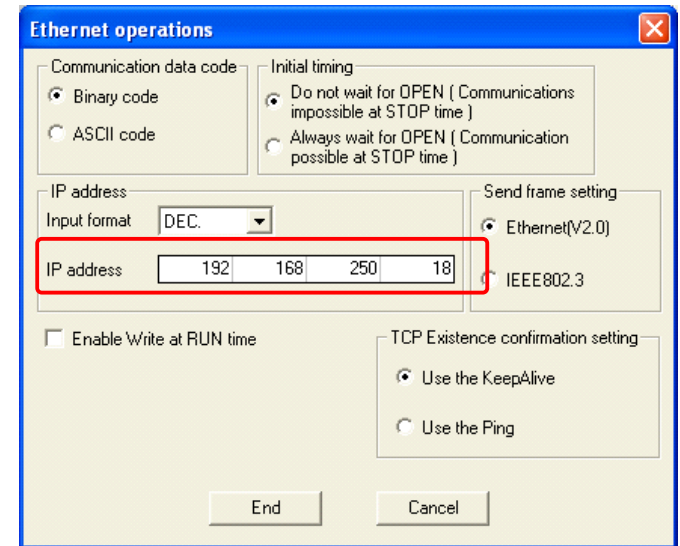

## • Open Settings

Set the setting the Ethernet operations by selecting [Project data list]-[Parameter] – [Network param] – [Ethernet/CC IE/MELSECNET] – [Open Settings].

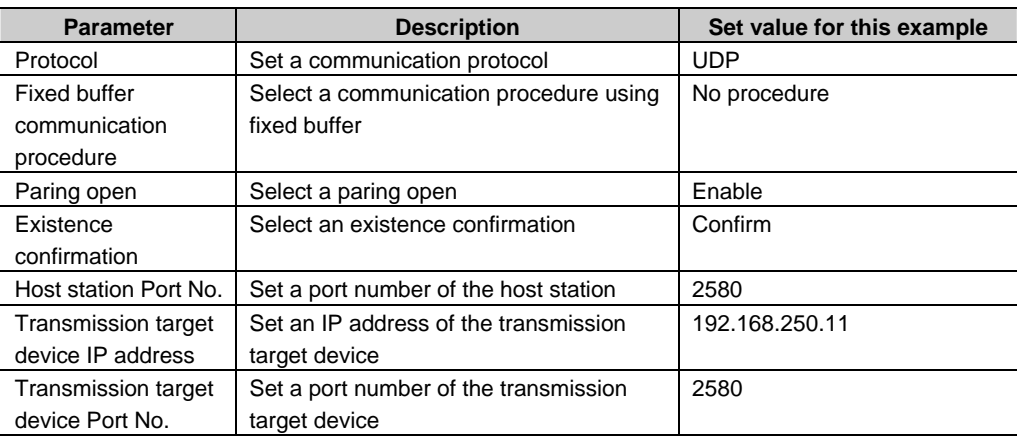

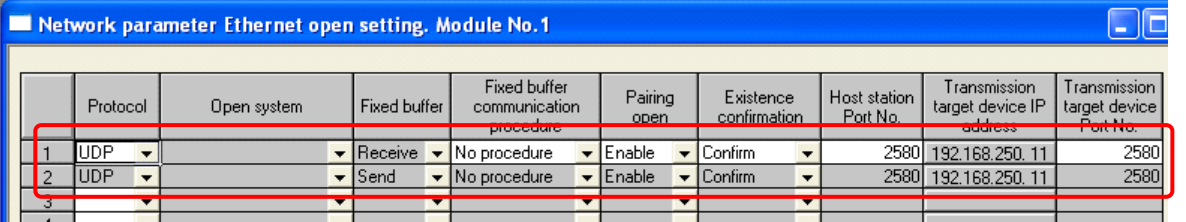

## Communication cable

The Ethernet Option Board is connected with a switching HUBs by using the twisted-pair cable that applies the modular connector of the RJ45 form to both ends. Either of category 3, 4, 5 or 5e UTP cable (Unshield twist pair cable), or STP cable (Shield twist pair cable) is available.

 $\overline{\mathbf{2}}$ 

## Sample Ladder Programming for Mitsubishi Electric PLC Q series

This section provides an example of programming to monitor Safety Input terminal data of a G9SP-series Controller from a Mitsubishi Electric Standard PLC Q series.

### **• Ethernet Communications Sequence**

The G9SP-series Controller returns a response to the command sent from the Standard PLC.

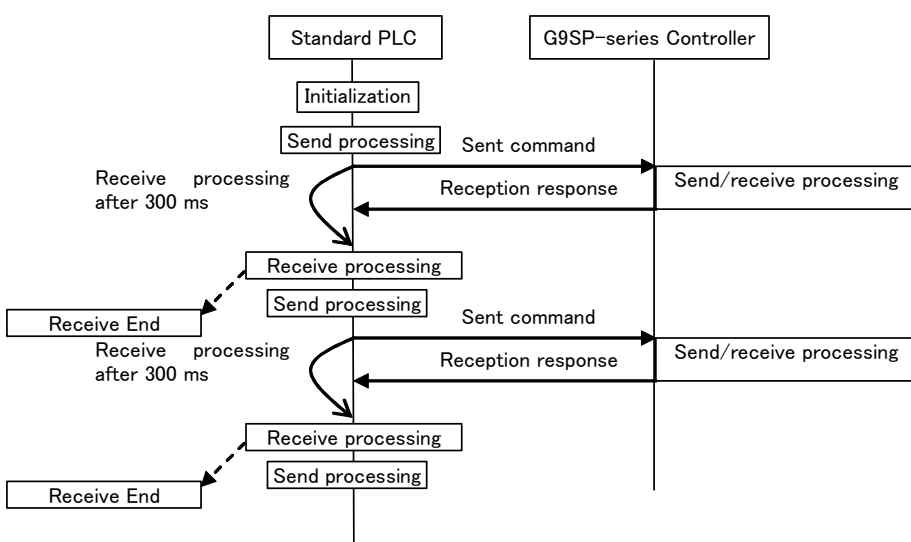

#### $\bullet$  Mitsubishi Electric Standard PLC Q series Memory Allocations

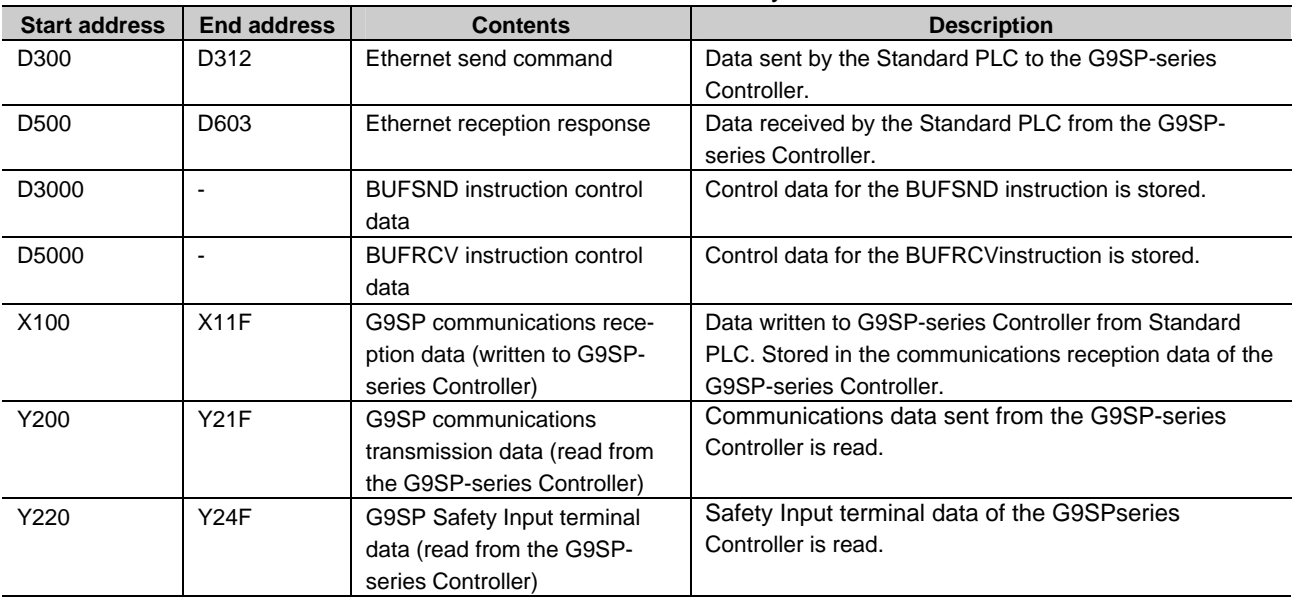

- - G9SP Communications Reception Data

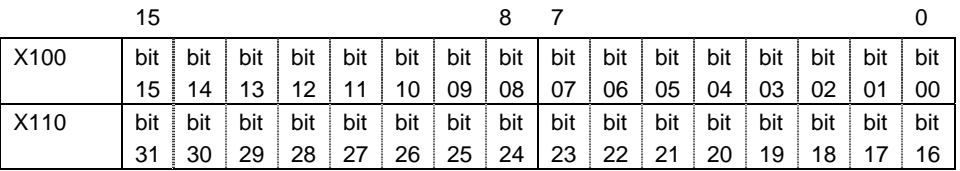

- G9SP Communications Transmission Data

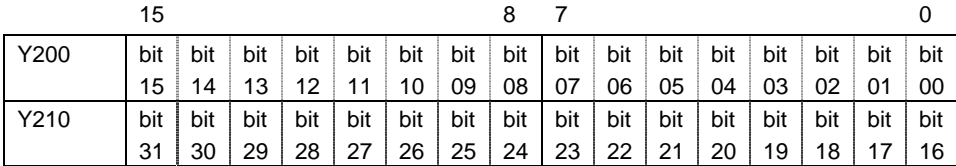

#### - G9SP Safety Input Terminal Data

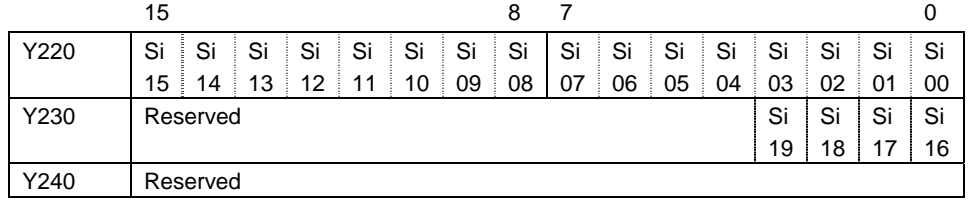

## • Sample Ladder Programming

- From Initial Settings to Cyclic Send/Receive

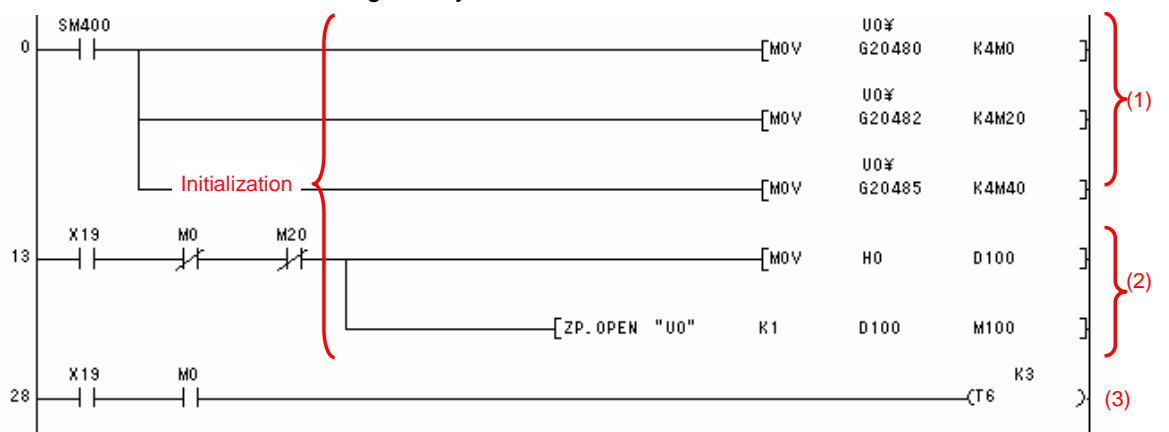

 $\overline{\mathbf{2}}$ 

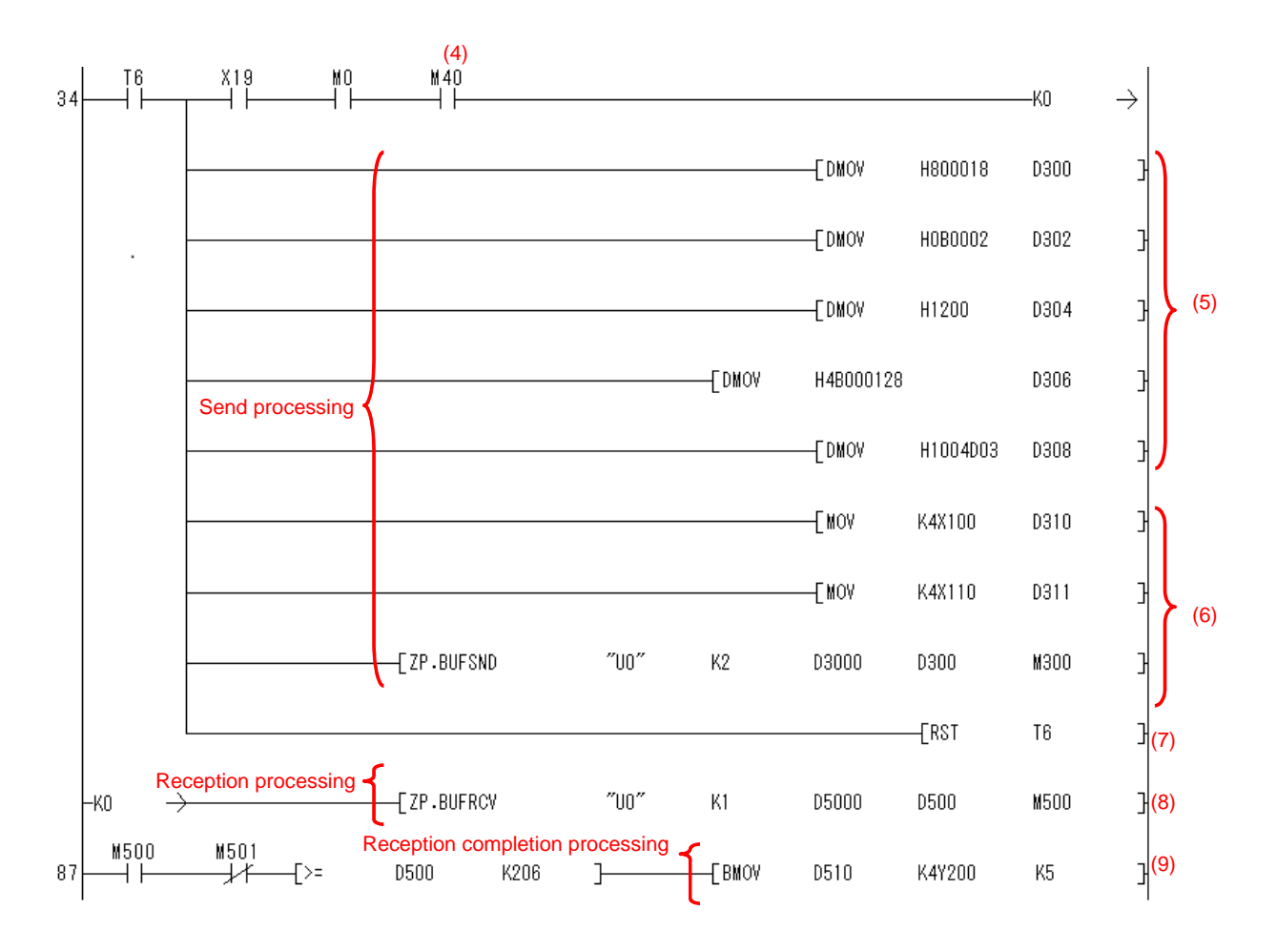

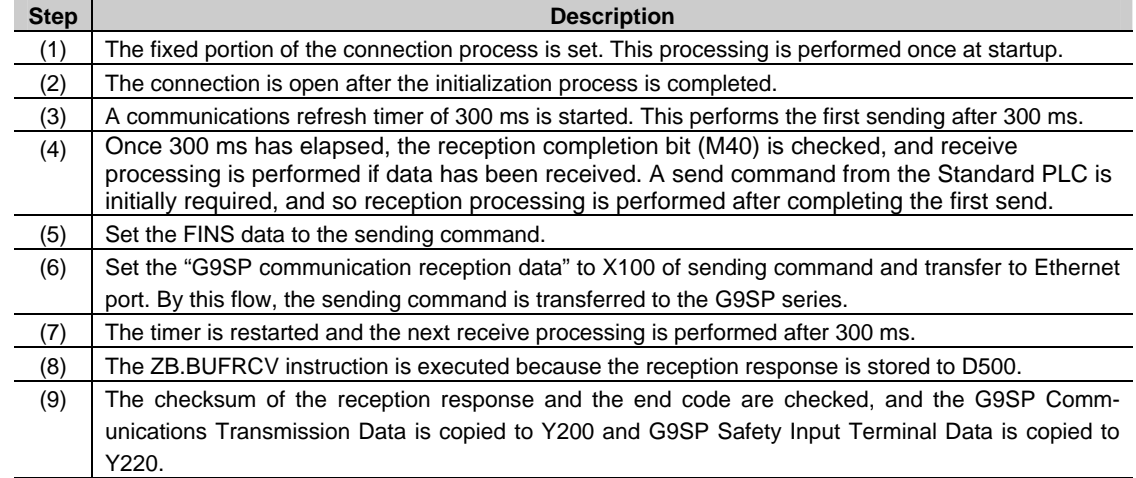

3

## Connecting to Siemens PLCs  $\overline{a}$

This section describes how to perform communications with a Siemens Standard PLC through an RS-232C Option Board or Ethernet Option Board.

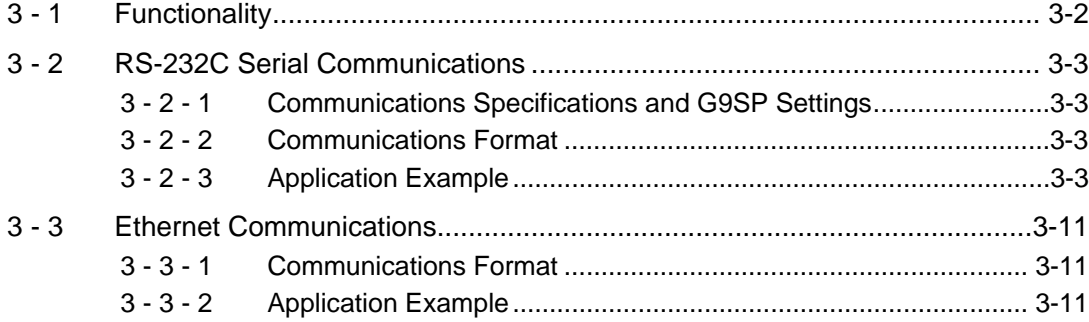

## **3 - 1 Functionality**

Refer to Section 7 Communications with a Standard PLC Using an Option Board of the G9SP Series Safety Controller Operation Manual (Cat. No. Z922).

## **3 - 2 RS-232C Serial Communications**

This section provides a description and example of connection to a Siemens Standard PLC. Freeport protocol communications are used for connection with a Siemens Standard PLC.

## 3 - 2 - 1 Communications Specifications and G9SP Settings

Refer to *7-2-1 Communications Specifications and Settings* in *Section 7 Communications with a Standard PLC Using an Option Board* of the *G9SP Series Safety Controller Operation Manual* (Cat. No. Z922).

## 3 - 2 - 2 Communications Format

Refer to *7-2-2 Communications Format* in *Section 7 Communications with a Standard PLC Using an Option Board* of the *G9SP Series Safety Controller Operation Manual* (Cat. No. Z922).

## 3 - 2 - 3 Application Example

## System Configuration

This section uses the following example to describe how to access a G9SP-series Controller by performing serial communications through a RS-232C Serial Communications Board (CP1W-CIF01) from a Siemens Standard PLC.

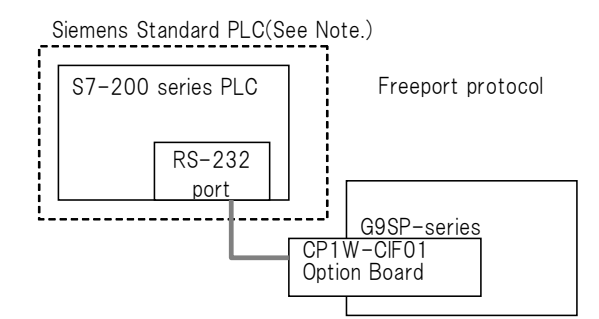

**Note:** This example uses the following Siemens Standard PLC.

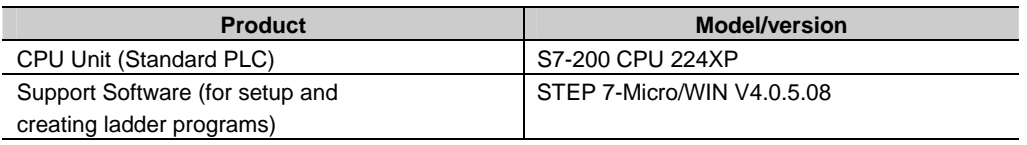

## G9SP-series Controller Settings

If necessary, set the baud rate. (The default is 9,600 bps.) Make the communications settings in the Siemens Standard PLC to match the serial communications specifications of the G9SP-series Controller.

3

## Siemens PLC Settings

Set serial port 1 as given below in the Ladder using the STEP 7-Micro/WIN.

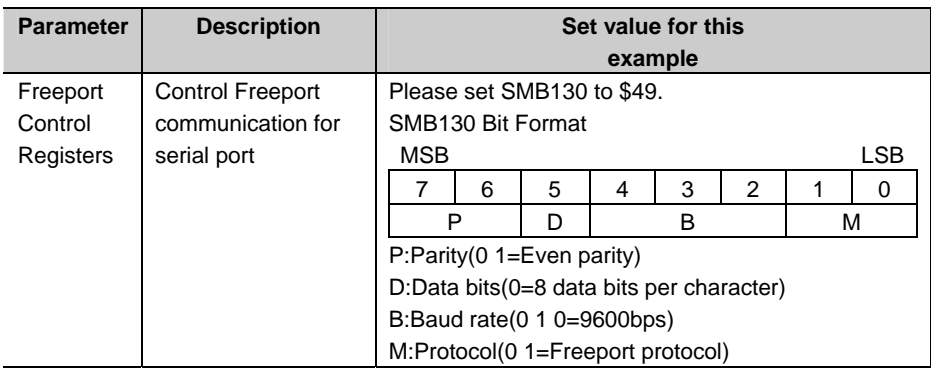

## Communications cable

The suited cable is different according to the combination of component. Please use the RS-232/PPI Multi-Master cable when connecting with RS-232C port of a Siemens Standard PLC.

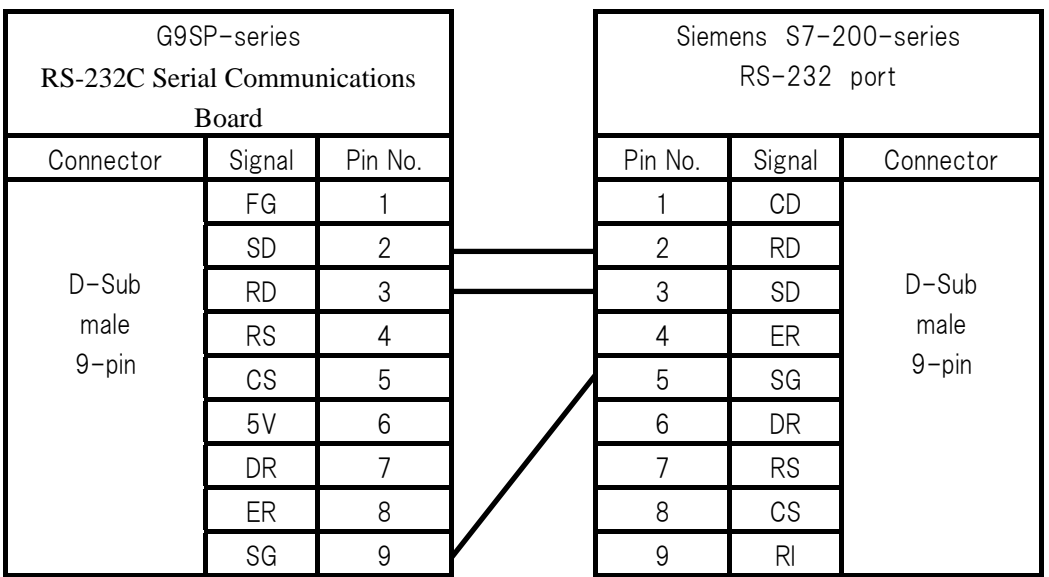

## Sample Ladder Programming for Siemens PLC

This section provides an example of programming to monitor Safety Input terminal data of a G9SP-series Controller from a Siemens Standard PLC.

#### • RS-232C Serial Communications Sequence

The G9SP-series Controller returns a response to the command sent from the Standard PLC.

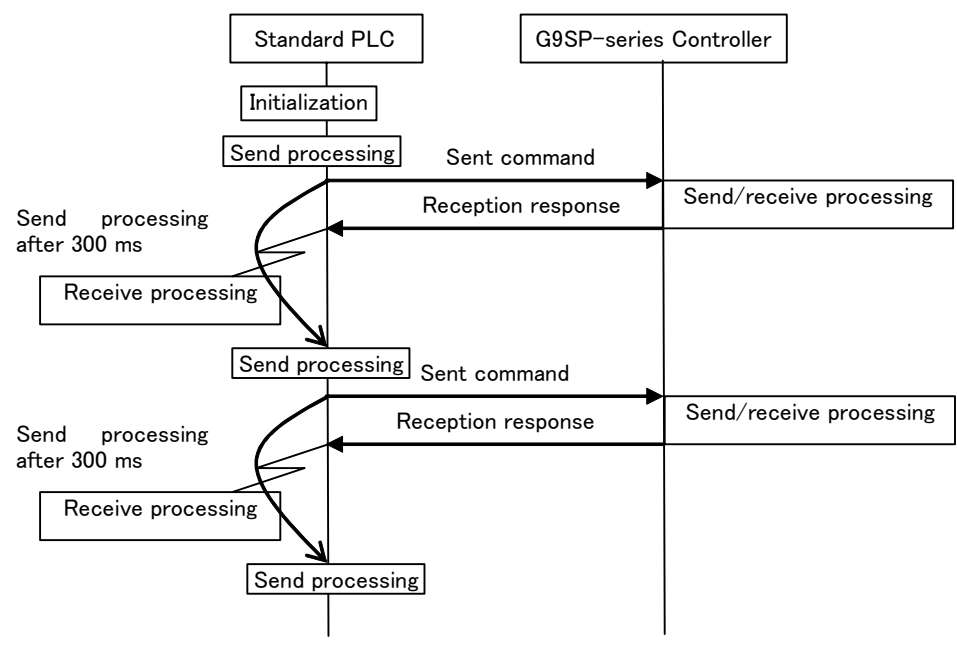

3

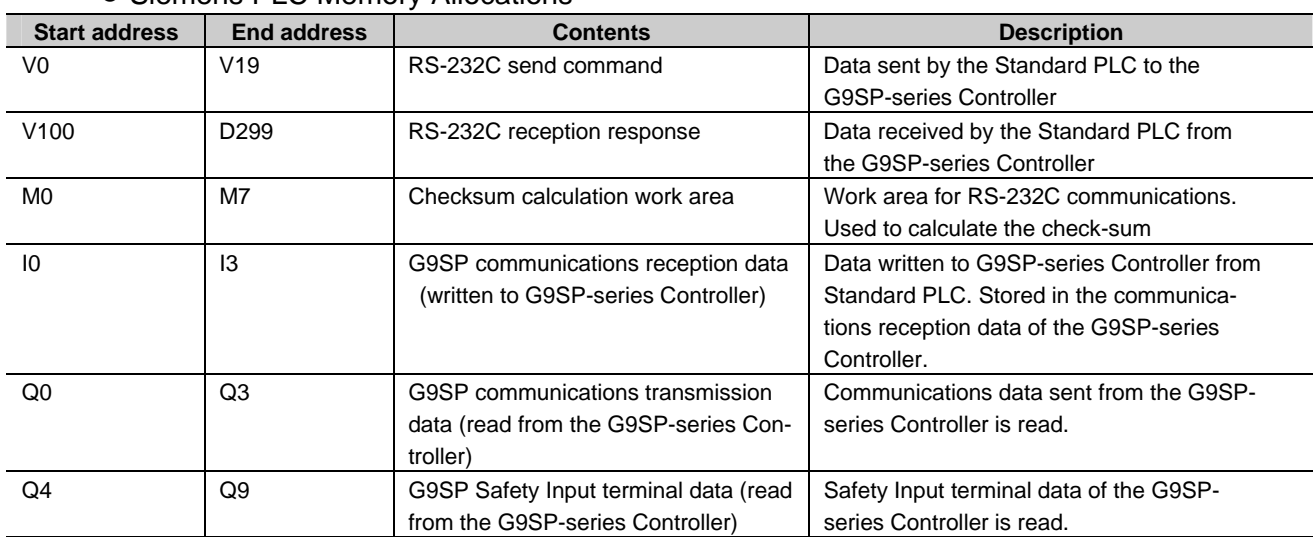

## • Siemens PLC Memory Allocations

### - G9SP Communications Reception Data

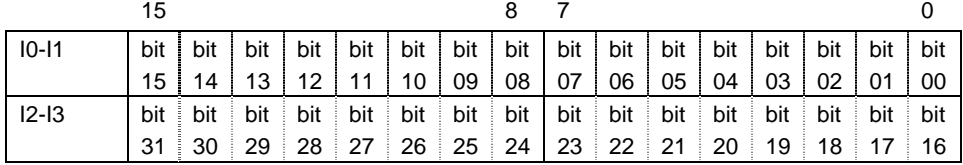

### - G9SP Communications Transmission Data

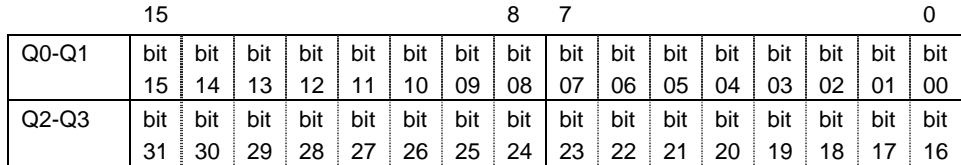

### - G9SP Safety Input Terminal Data

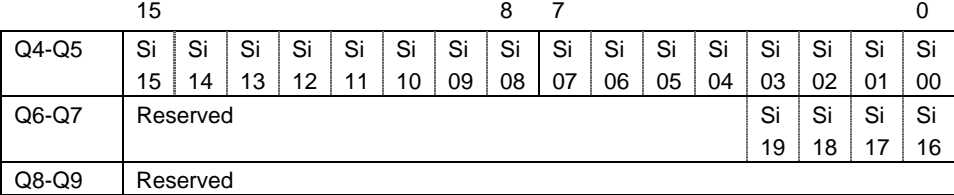

• Sample Ladder Programming

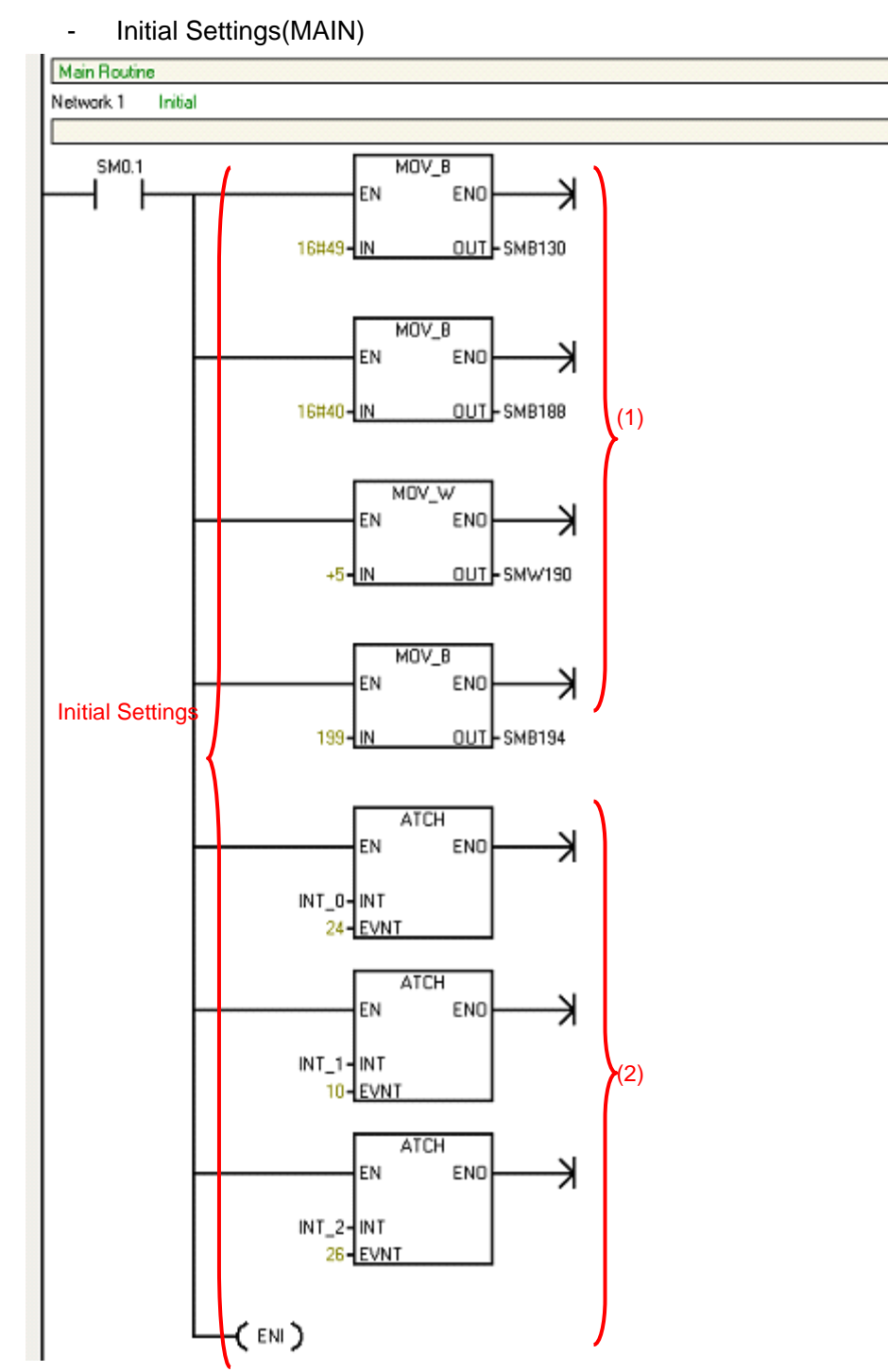

 $\overline{3}$ 

- Send processing(INT\_1)

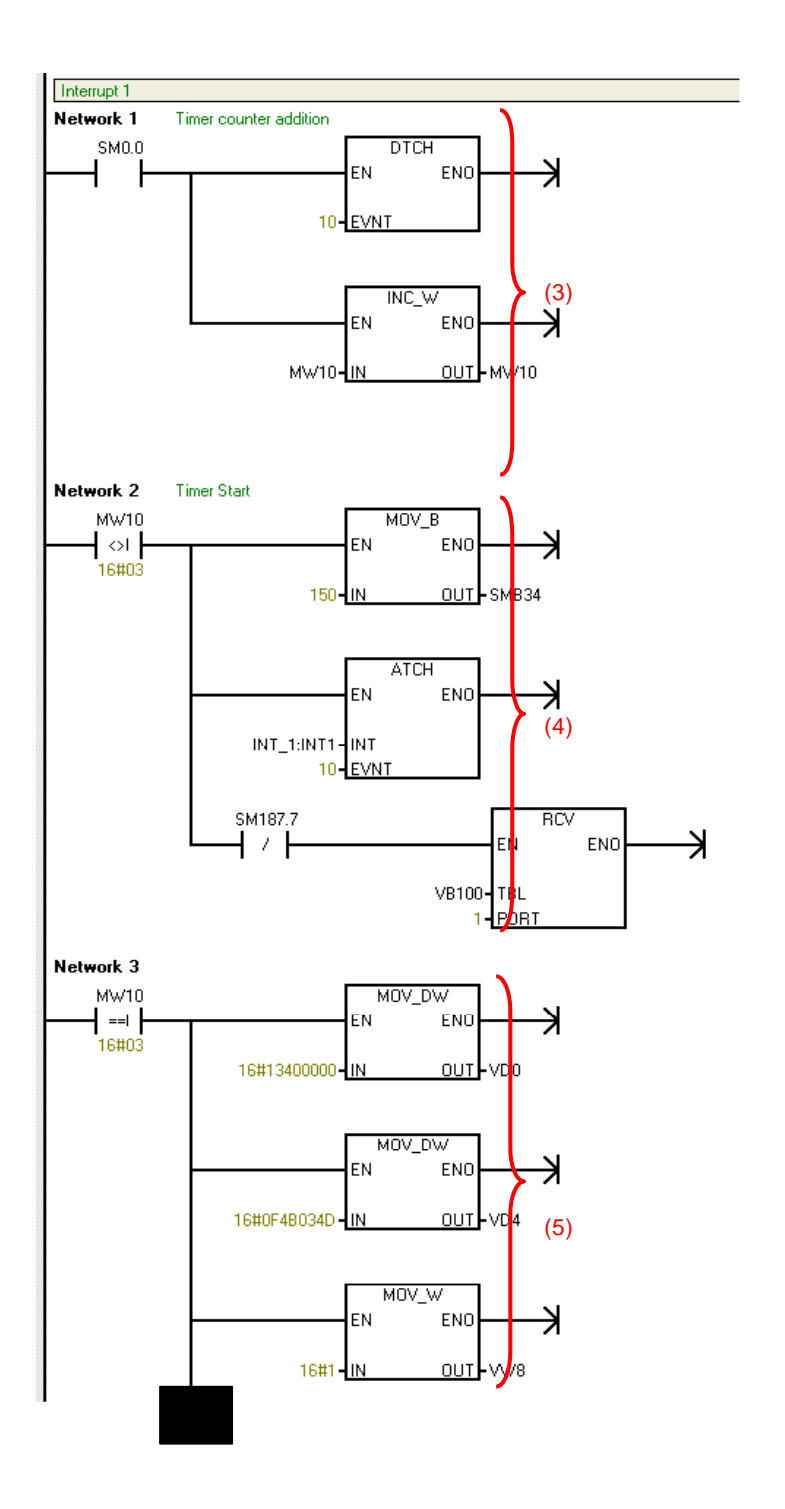

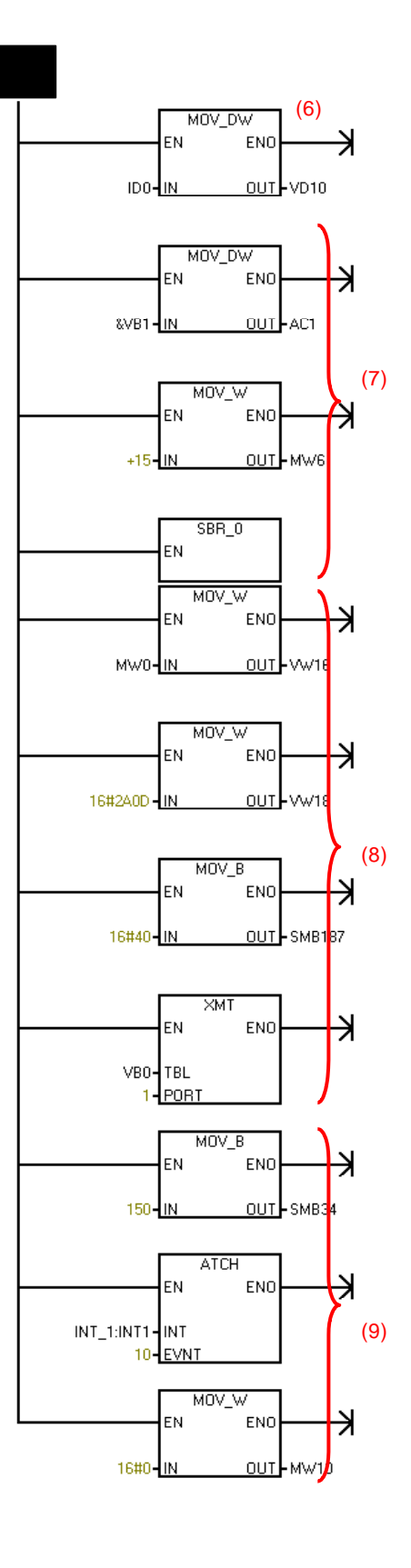

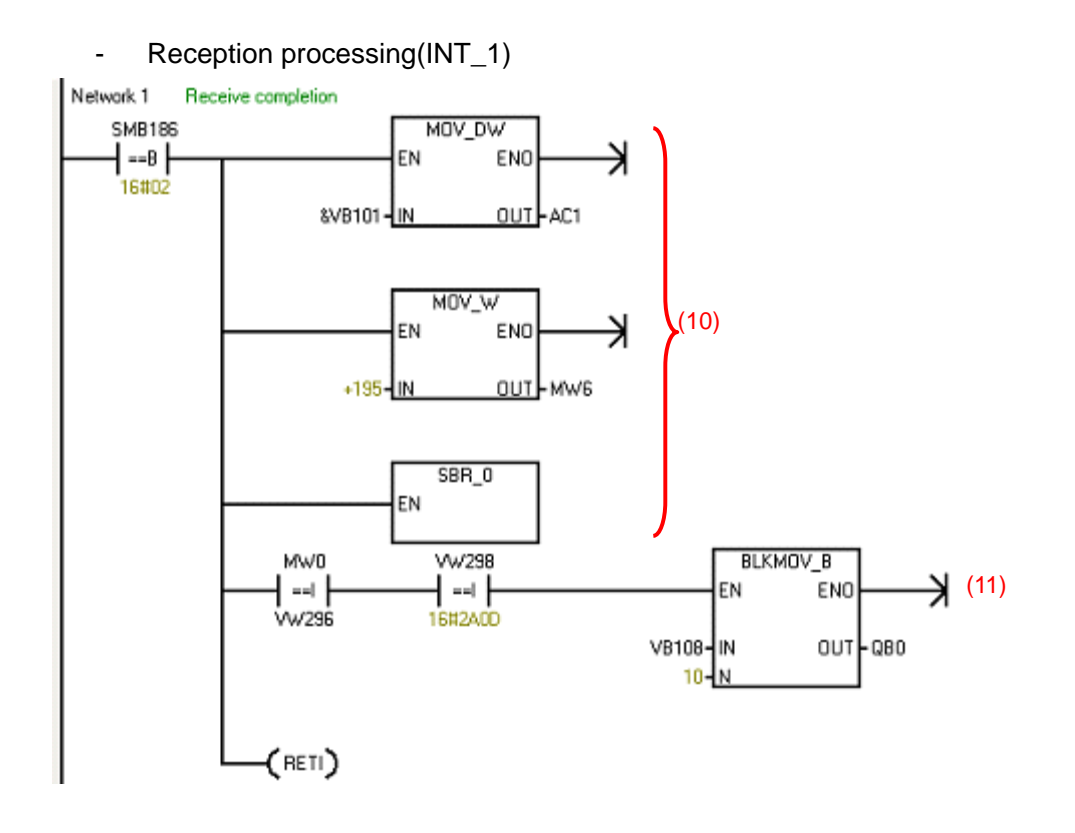

- Send end processing(INT\_2)

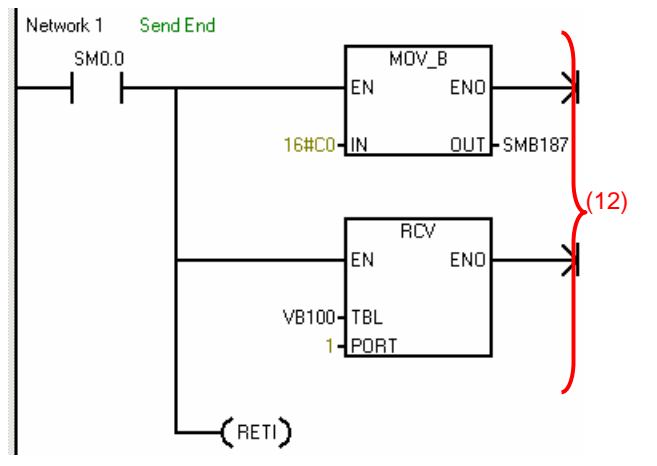

 $\overline{3}$ 

**3-9** 

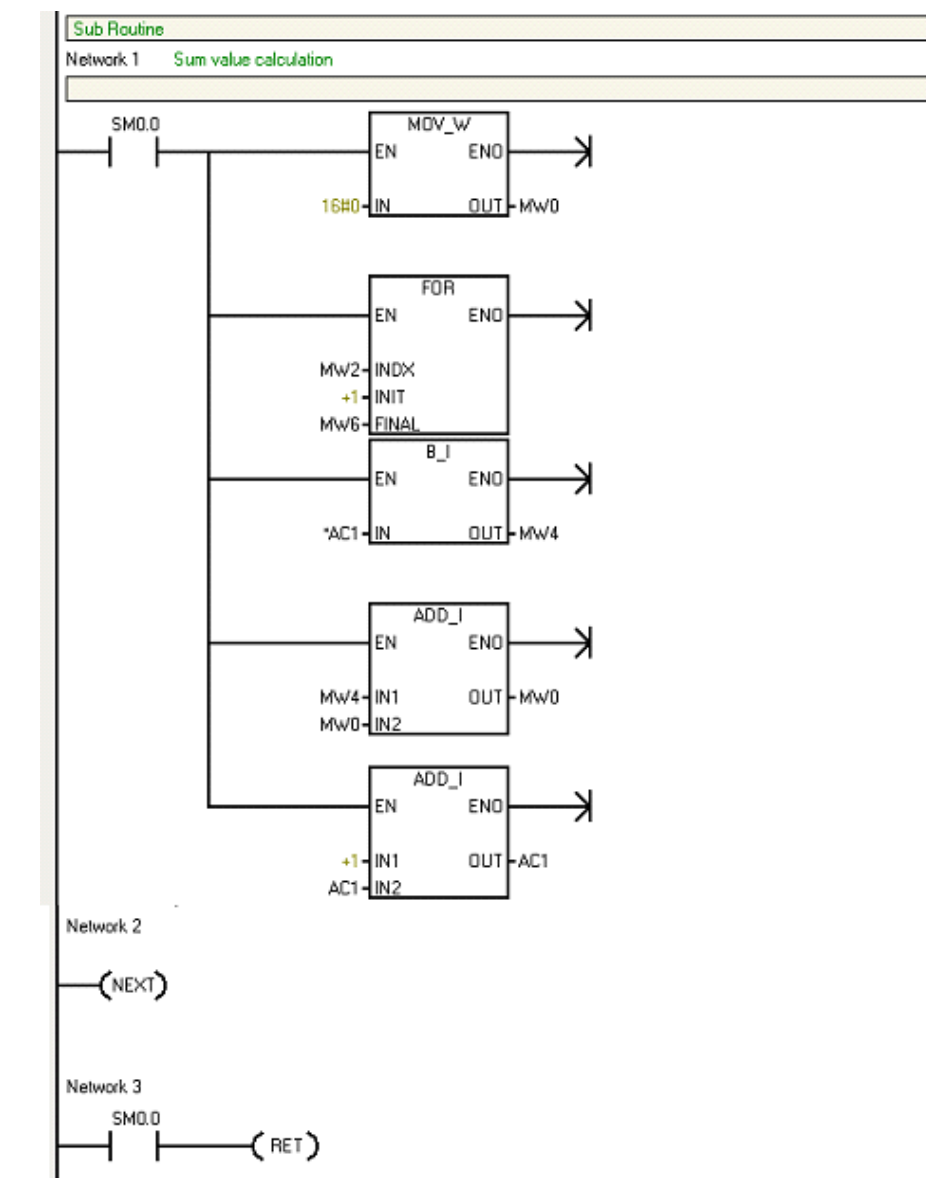

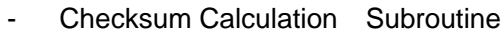

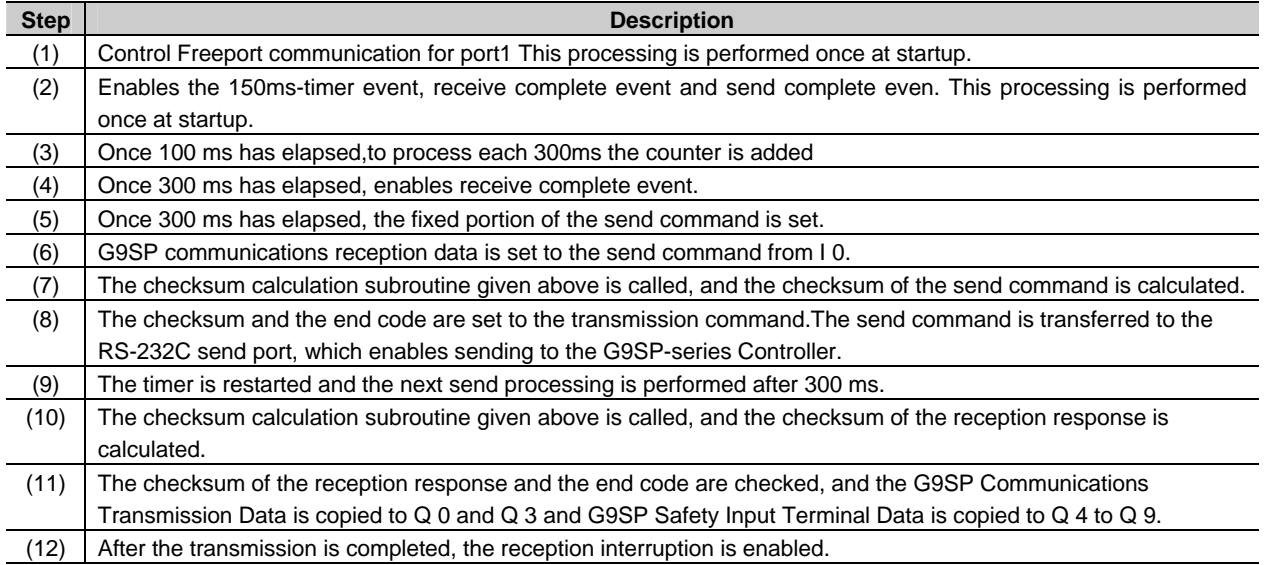

## **3 - 3 Ethernet Communications**

This section provides a description and example of connection to a Siemens Standard PLC. Connection can be performed to an Siemens Standard PLC using the FINS/UDP protocol.

**Note:** Only CP1W-CIF41 Ethernet Option Boards with unit version 2.0 or later can be used. If another Option Board is used, the G9SP-series Controller will detect an Unsupported Option Board Error (the MS indicator will flash red).

## 3 - 3 - 1 Communications Format

Refer to Section 7 Communications with a Standard PLC Using an Option Board of the G9SP Series Safety Controller Operation Manual (Cat. No. Z922).

## 3 - 3 - 2 Application Example

## System Configuration

This section uses the following example to describe how to access the G9SP-series Controller from a Standard PLC by performing Ethernet communications through an Ethernet Communications Board (CP1W-CIF41).

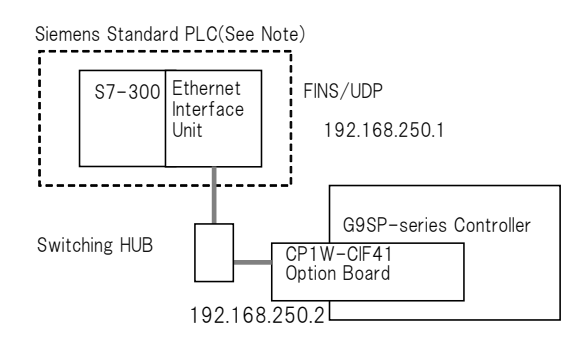

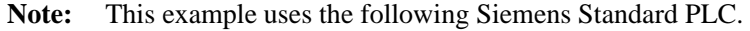

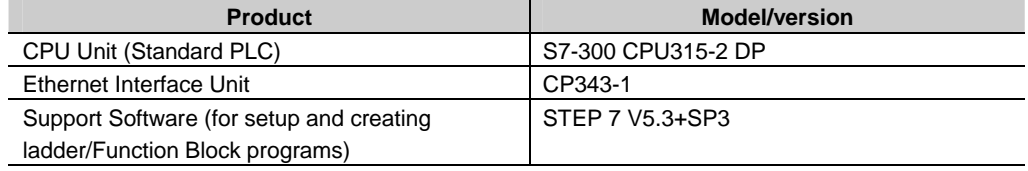

3

## G9SP-series Controller Settings

Make the settings for TCP/IP in the system settings of the G9SP Configurator.These settings are set in the G9SP-series Controller and Ethernet Option Board when the configuration data is downloaded.

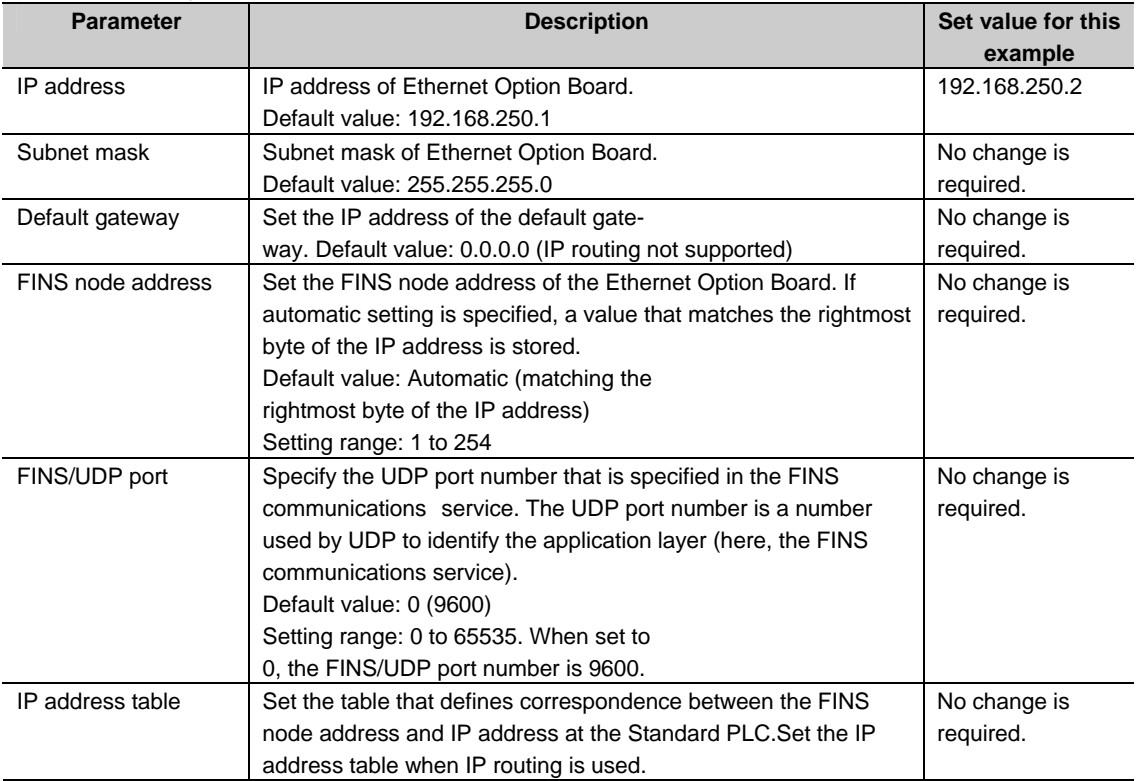

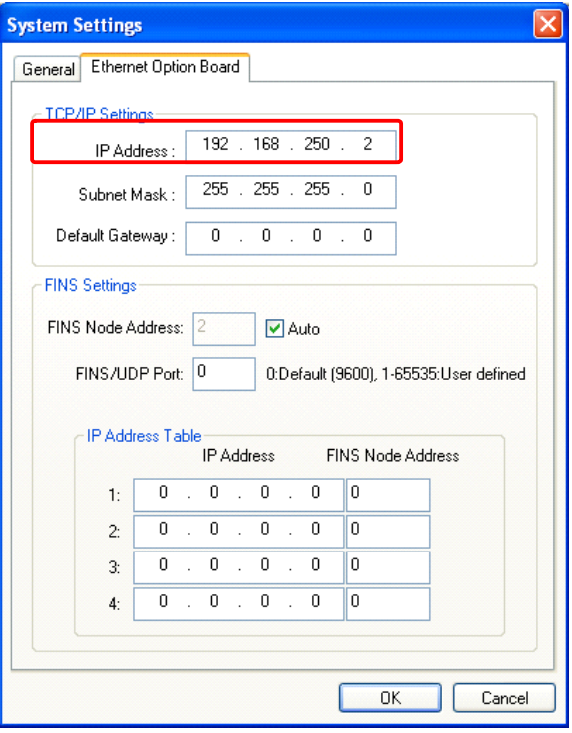

## Siemens PLC Settings

Set the Ethernet port as shown below in the Hardware Configuration using the STEP7.

## $\bullet$  Ethernet Interface unit settings

Set Ethernet interface unit as given below in the H/W Config by selecting [General] - [Properties...].

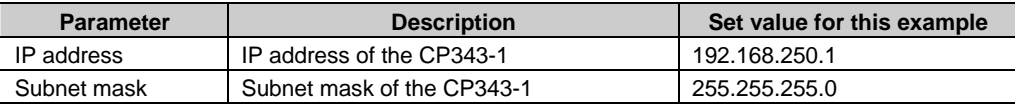

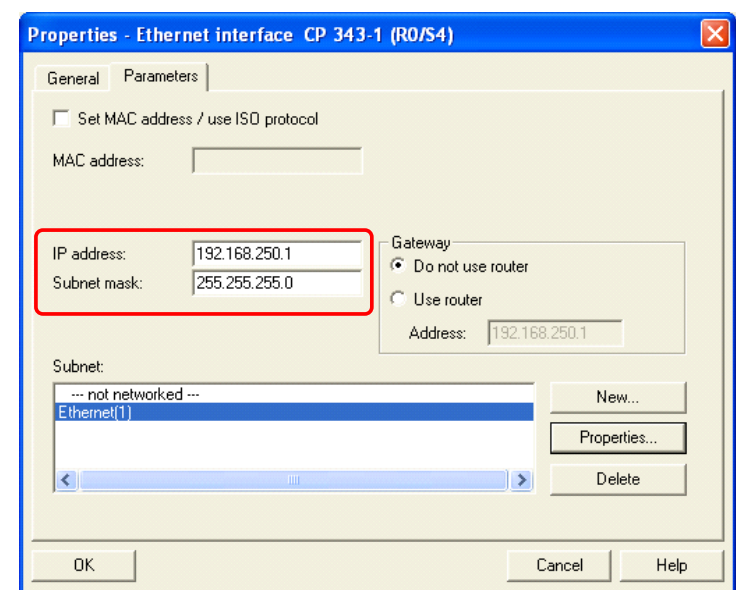

## Communications cable

This is the connector used to connect the twisted-pair cable to the Ethernet.

- Electrical characteristics: Conforms to IEEE802.3 standards.
- Connector structure: RJ45 8-pin modular connector (conforms to ISO8877).

 $\overline{3}$ 

This section provides an example of programming to monitor Safety Input terminal data of a G9SP-series Controller from a Siemens Standard PLC.

## **• Ethernet Communications Sequence**

The G9SP-series Controller returns a response to the command sent from the Standard PLC.

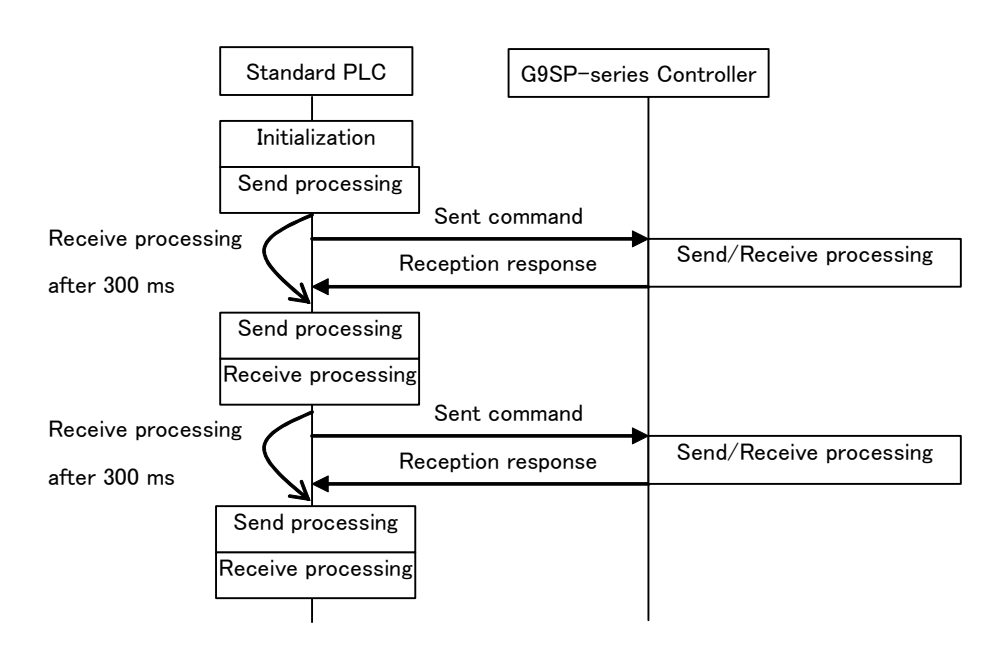

#### • Siemens PLC Memory Allocations

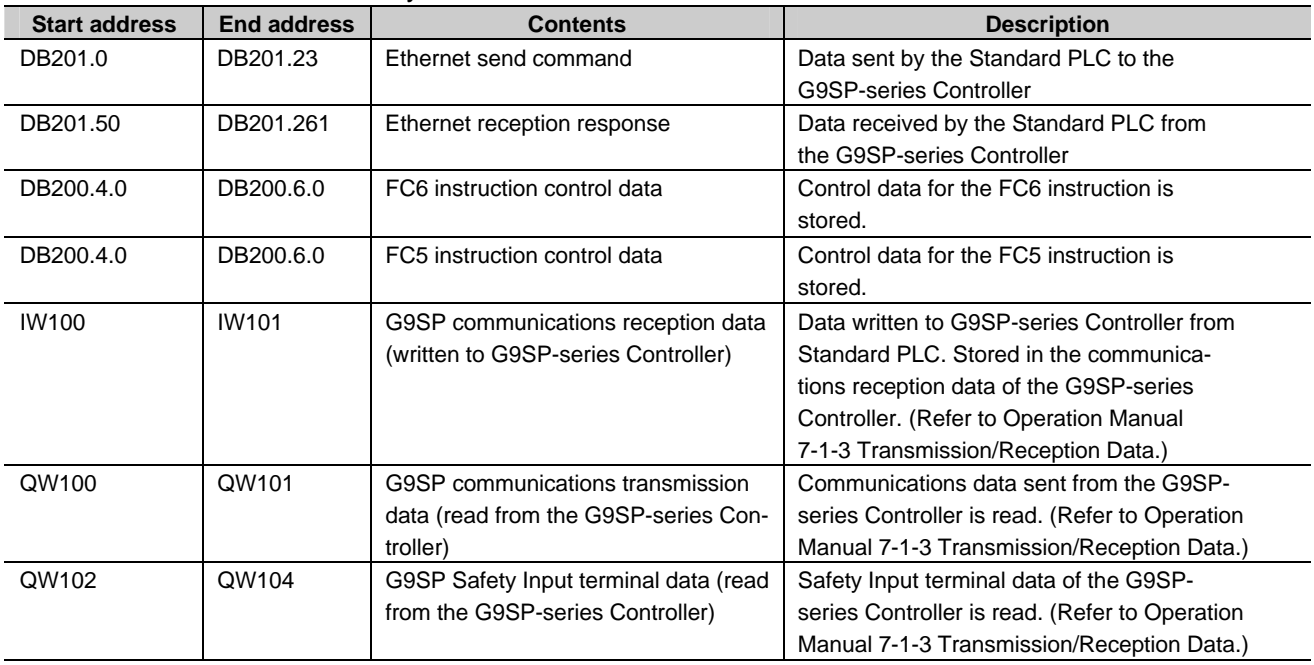

-

#### - G9SP Communications Reception Data

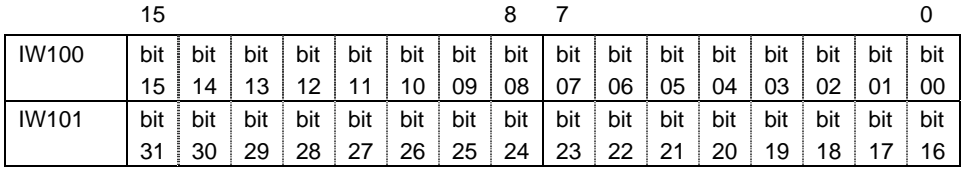

## - G9SP Communications Transmission Data

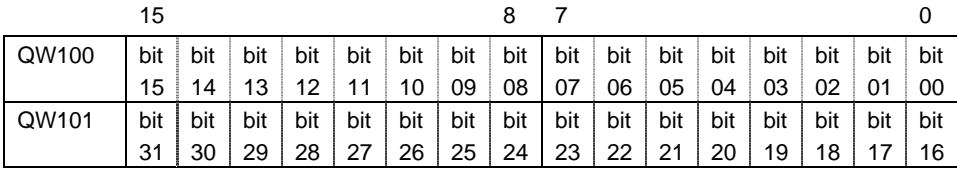

#### - G9SP Safety Input Terminal Data

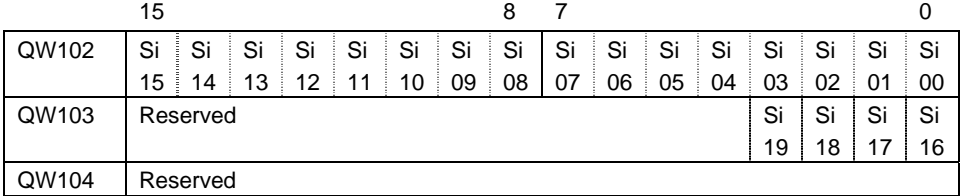

### • Sample Ladder Programming

#### - DB200 Settings

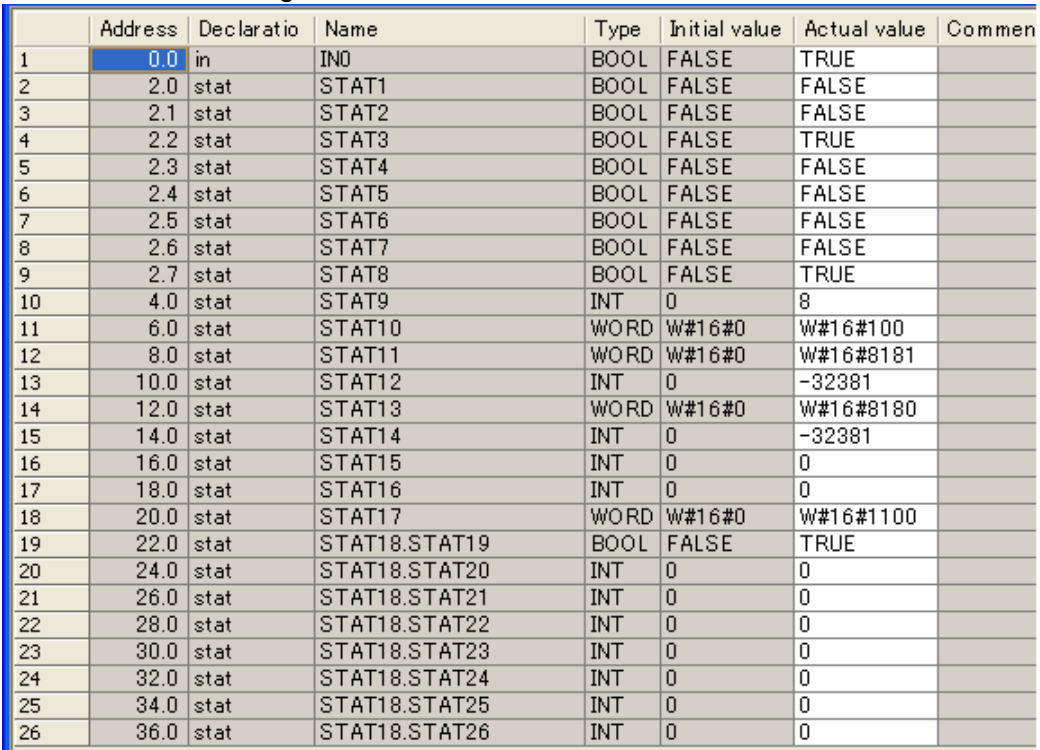

 $\overline{\mathbf{3}}$ 

#### - Initial Settings

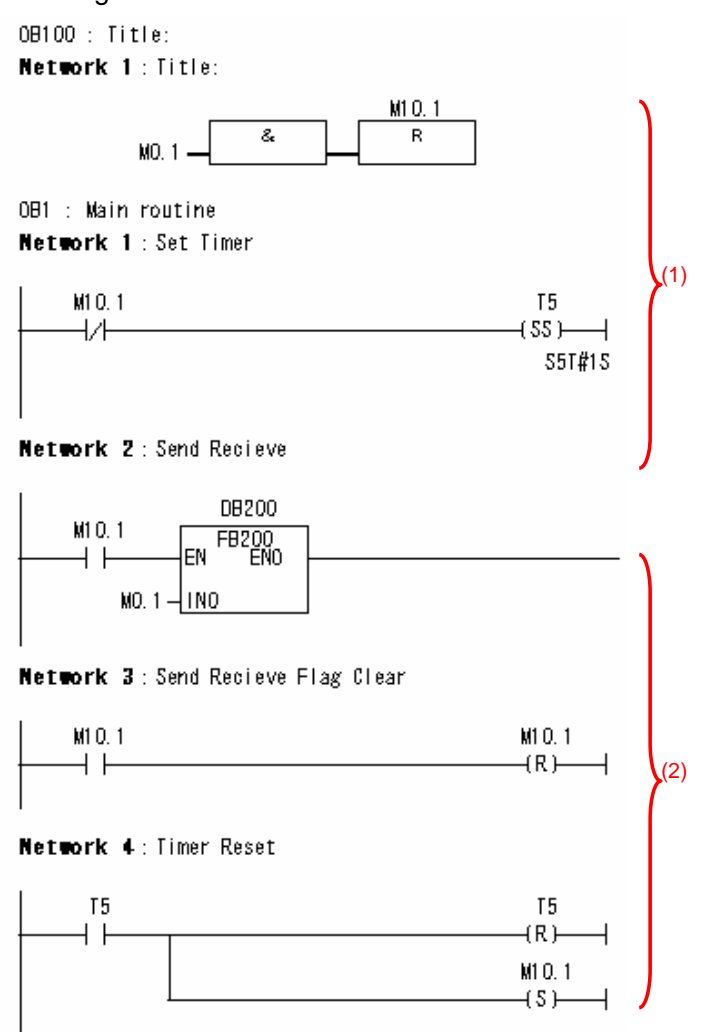

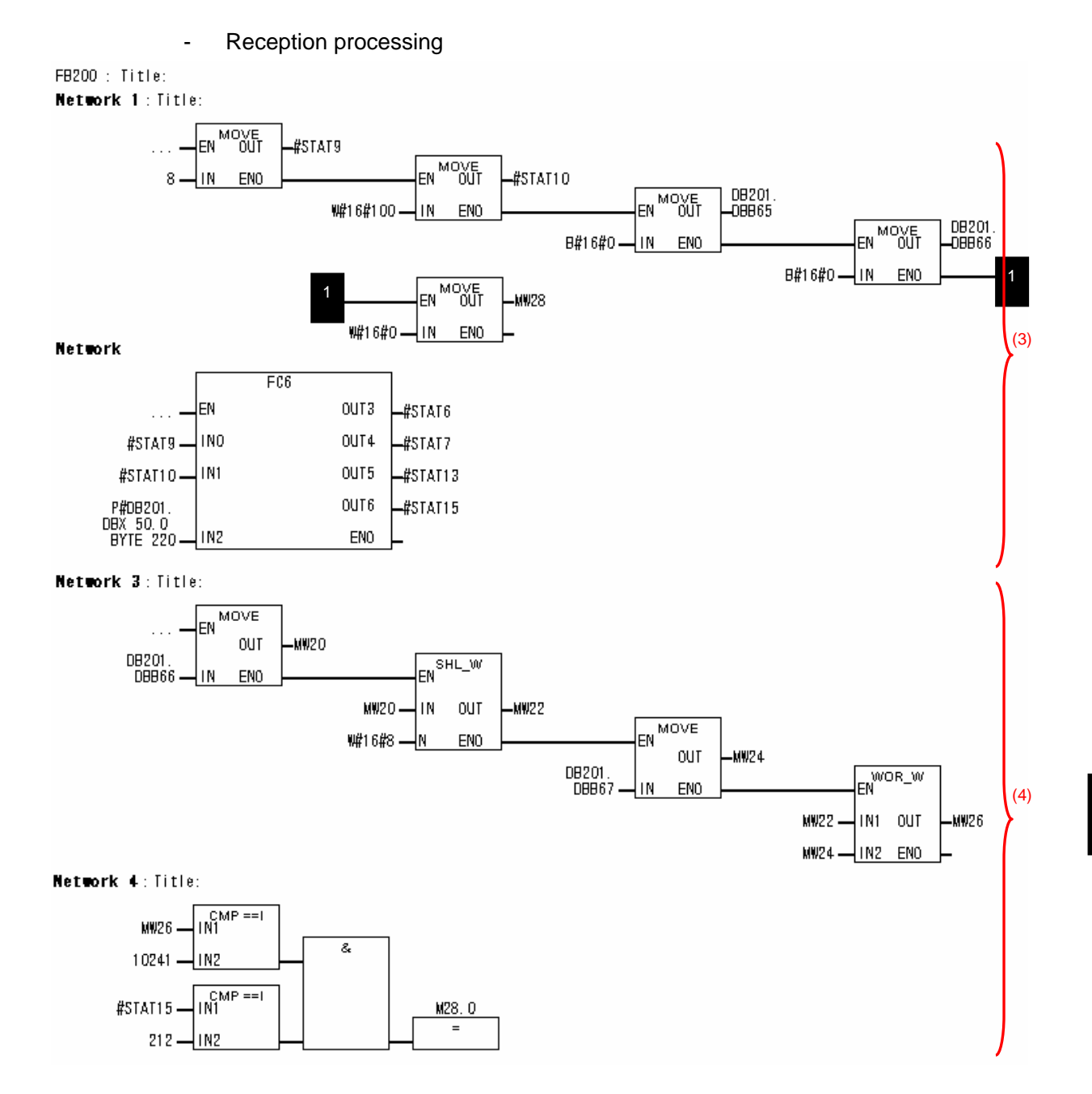

 $\overline{3}$ 

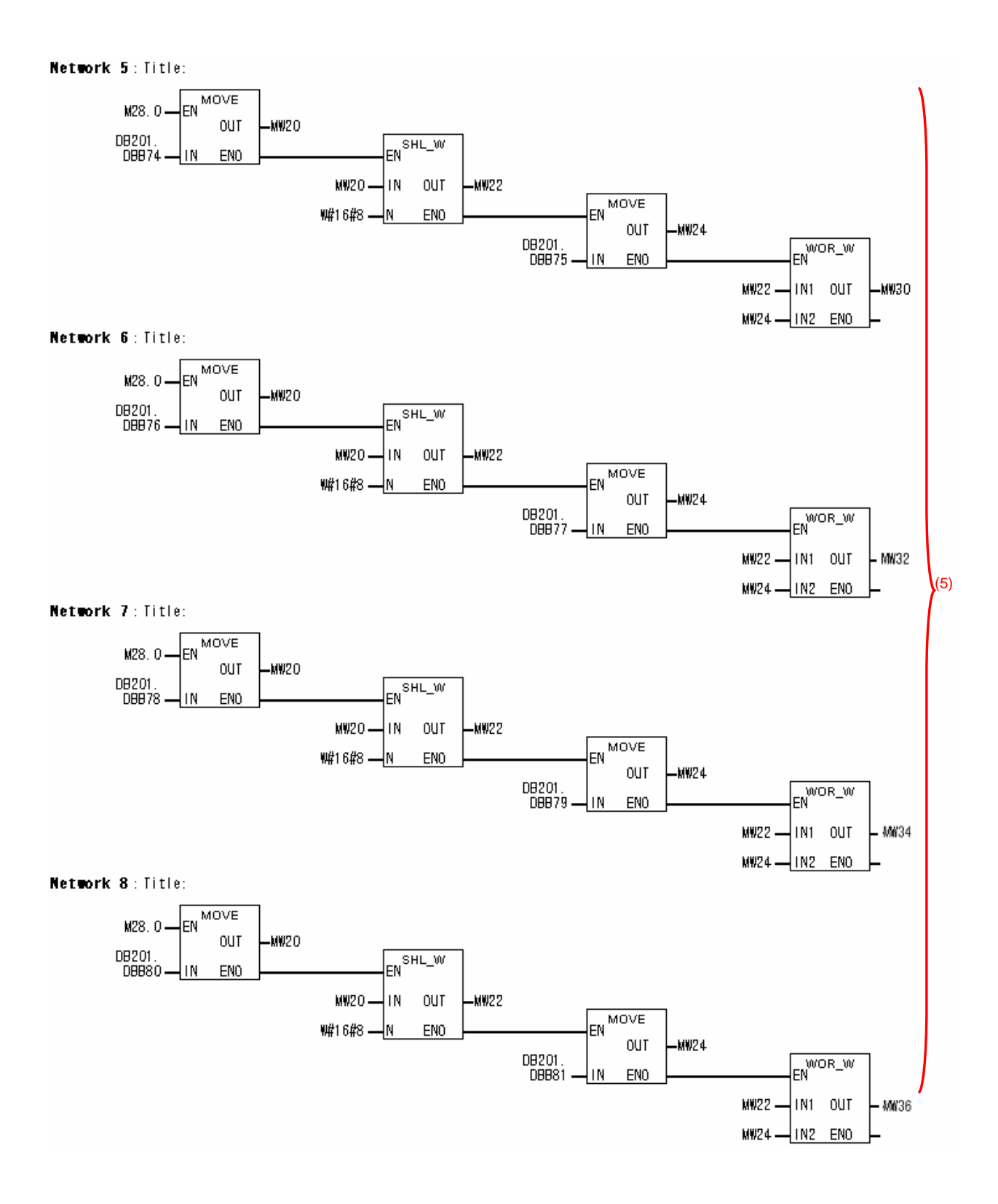

 $\overline{3}$ 

### 3 - 3 Ethernet Communications

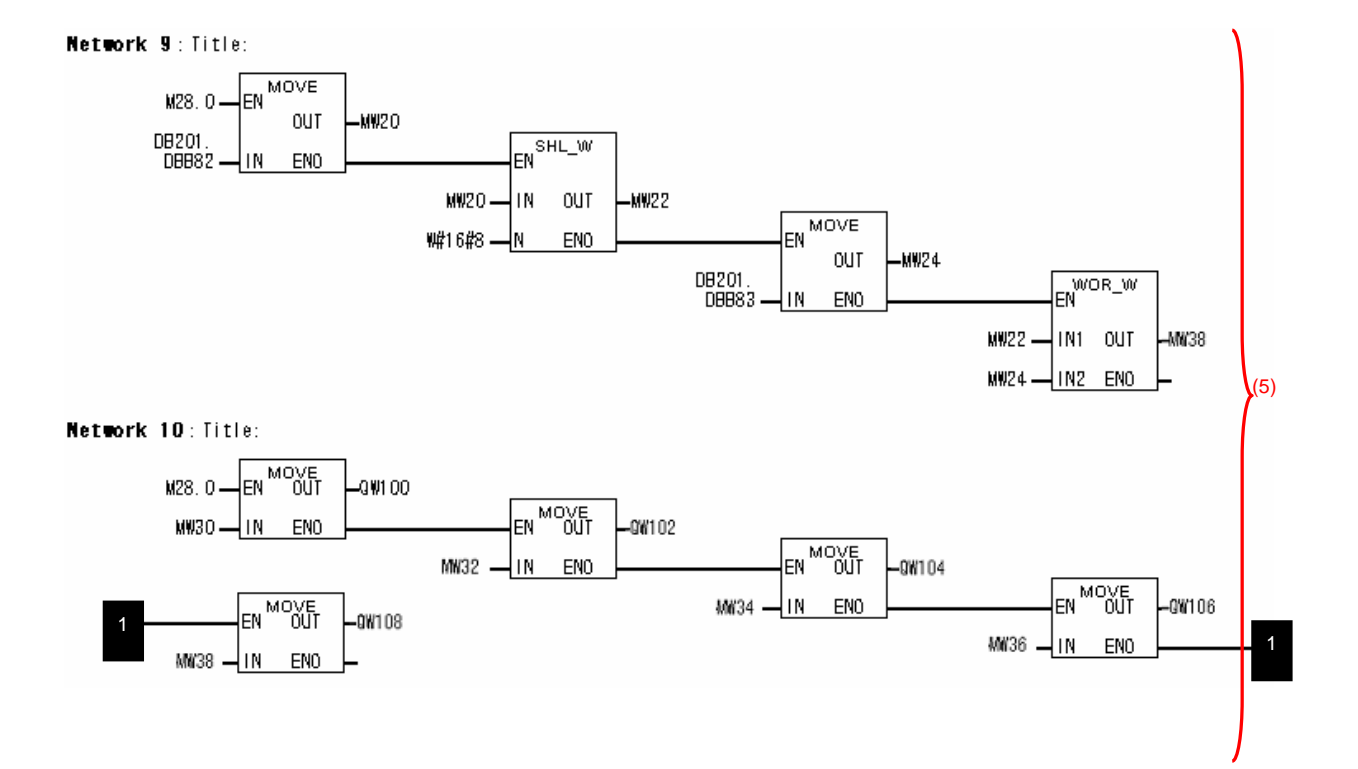

- Send processing

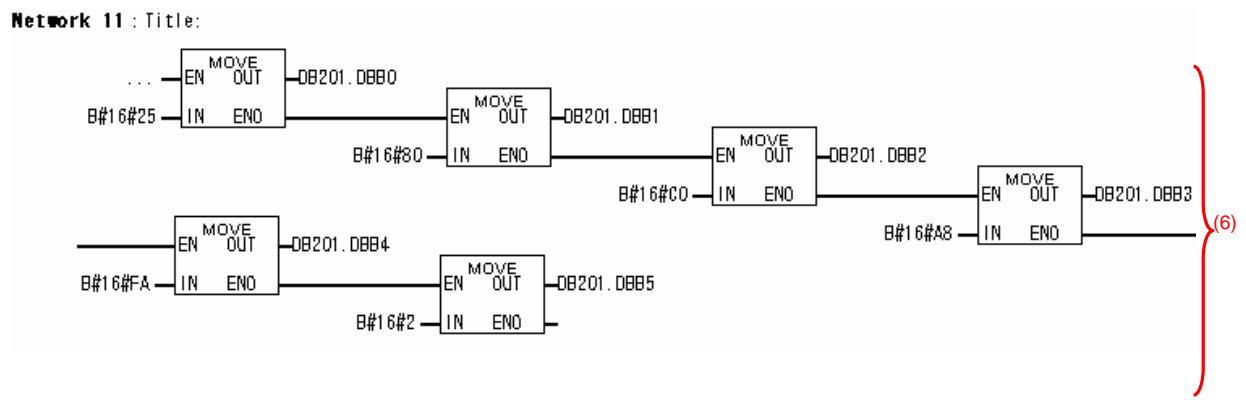

Network 12: Title: EN MOVE -08201.0886 in 19 EN MOVE  $B#16#80 - \frac{1}{1}N$ -08201.0887 ENO EN MOVE B#16#0. ENO -08201.0888 IN. EN MOVE DB201.<br>-DBB10 √IN ENO 1#16#2-OB201.DBB9 EN <sup>MO</sup>OUT 1 B#16#0-∤in Eno 1 EN MOVE DB201. B#16#2-√IN ENO  $-D<sub>EB11</sub>$ B#16#0-IN ENO Network 13: Title: DB201.<br>-DBB12 **MOVE** EN DB201.<br>-DBB13 EN MOVE ENO B#16#0--Ш DB201.<br>-DBB14 EN MOVE B#16#1-IN ENO (6) LDB201.<br>LDBB15 EN MOVE DB201.<br>-DBB16 EN MOVE B#16#0-Įм ENO 1 | 08201.<br>|-08817 EN MOVE B#16#55-1N ENO 1  $\frac{1}{100}$ 16#28 -  $\frac{1}{10}$  FNO  $B#16#1$  -  $\vert N \vert$  ENO Network 14: Title: DB201<br>-DBB18 EN MOVE  $\mathbf{r}$ DB201.<br>-DBB19 EN MOVE  $B#16#0$  -  $\Box$  IN EN<sub>0</sub> DB201.<br>-DBB20 EN MOVE B#16#4B <u>IN ENO</u> LDB201.<br>LDBB21 EN MOVE  $B#16#3$   $\frac{1}{1}$  IN ENO DB201<br>-DBB22 1 EN MOVE  $B#16#4D$   $\frac{1}{1}N$ ENO 1 | DB201.<br>|-DBB23 EN MOVE  $B#16#0$   $\rightarrow$  IN ENO B#16#1 - IN ENO

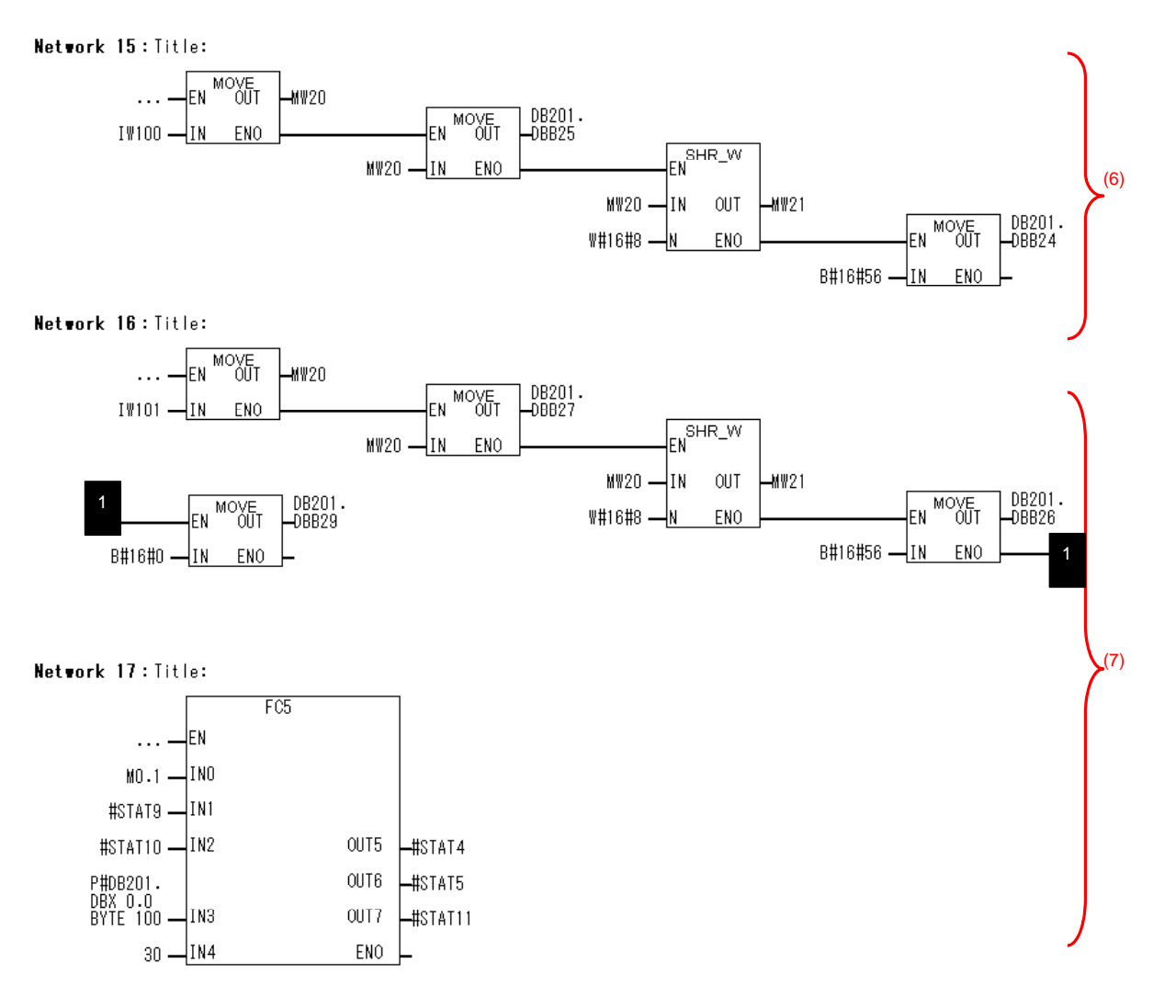

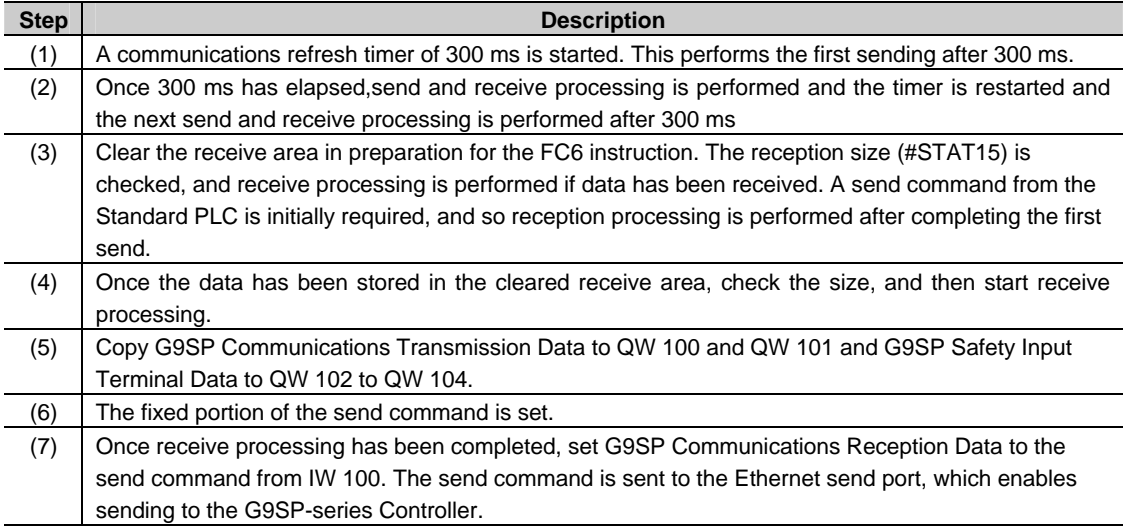

 $\overline{3}$ 

## **Revision History**

A manual revision code appears as a suffix to the catalog number on lower left corners of the front and back covers of the manual.

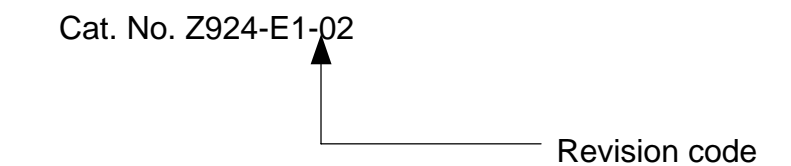

The following table outlines the changes made to the manual during each revision. Page numbers refer to the previous version.

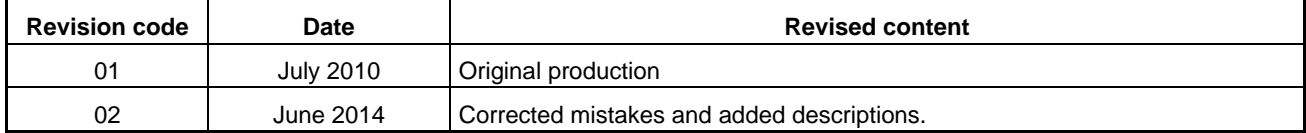

#### **OMRON Corporation Industrial Automation Company Tokyo, JAPAN**

### **Contact: www.ia.omron.com**

#### *Regional Headquarters*

**OMRON EUROPE B.V.** Wegalaan 67-69-2132 JD Hoofddorp The Netherlands Tel: (31)2356-81-300/Fax: (31)2356-81-388

**OMRON ASIA PACIFIC PTE. LTD.**<br>No. 438A Alexandra Road # 05-05/08 (Lobby 2),<br>Alexandra Technopark,<br>Singapore 119967<br>Tel: (65) 6835-3011/Fax: (65) 6835-2711

**OMRON SCIENTIFIC TECHNOLOGIES INC.** 6550 Dumbarton Circle Fremont CA 94555 USA Tel: (1) 510-608-3400/Fax: (1) 510-744-1442

#### **OMRON (CHINA) CO., LTD.** Room 2211, Bank of China Tower, 200 Yin Cheng Zhong Road, PuDong New Area, Shanghai, 200120, China Tel: (86) 21-5037-2222/Fax: (86) 21-5037-2200

#### **Authorized Distributor:**

In the interest of product improvement, specifications are subject to change without notice. © OMRON Corporation 2010 All Rights Reserved.

**Cat. No. Z924-E1-02** 0614